Приемник извещений для ContactID совместимых пультов централизованного наблюдения

# **МАКС Ethernet** THE CONSIDERED CONNECTION AND THE TRANSFERIMATION OF THE PRIMATOR CONNECTION OF THE PRIMATOR CONNECTION OF THE PRIMATOR CONNECTION OF THE PRIMATOR CONNECTION OF THE PRIMATOR CONNECTION OF THE PRIMATOR CONNECTION OF THE PRI

Руководство по установке, настройке и эксплуатации

 $\circledR$ .

ИНТЕГРЕЙТЕД ТЕКНИКАЛ ВИЖН ЛТД

# © INTEGRATED TECHNICAL VISION LTD.<br>Содержание

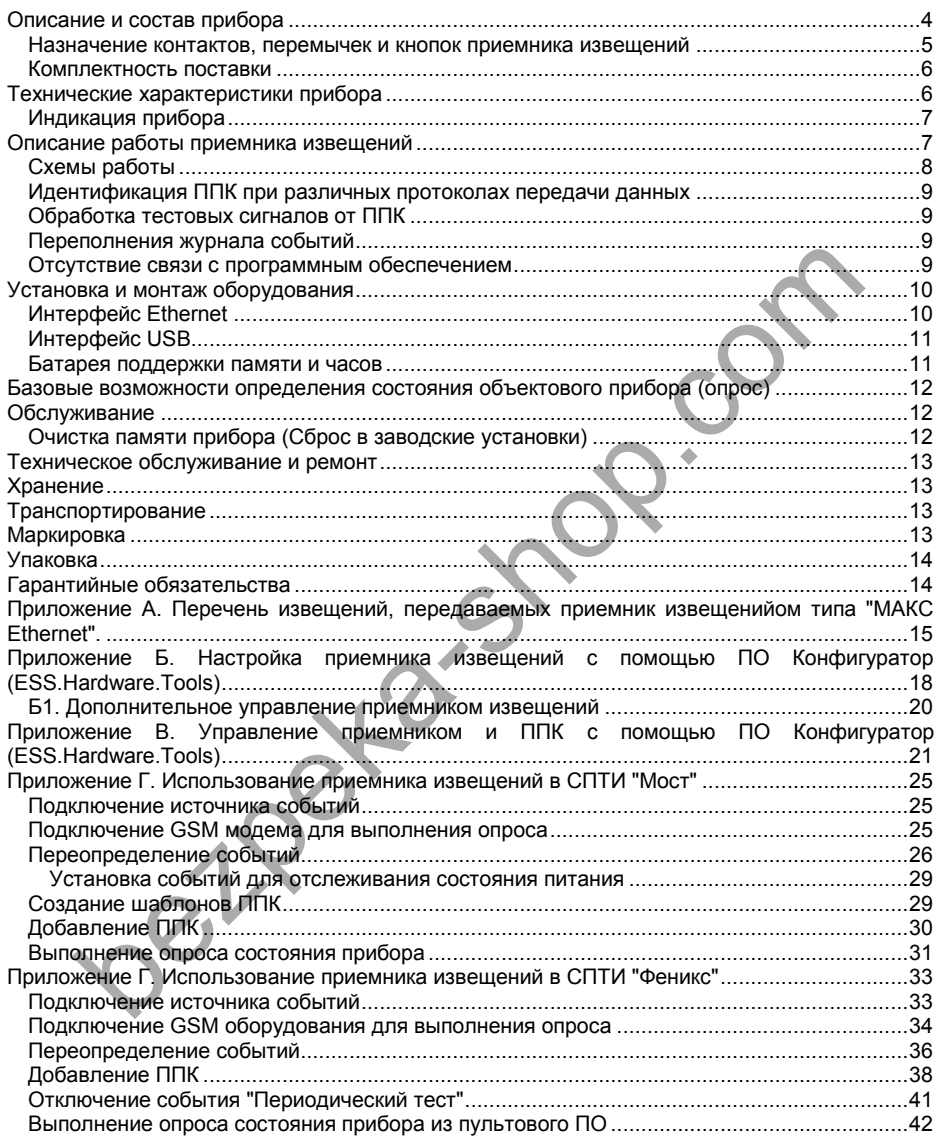

#### © INTEGRATED TECHNICAL VISION LTD. **http://www.itv.com.ual.** http://www.itv.com.ua

#### **Права и их защита**

Всеми правами на данный документ обладает компания ООО "ИНТЕГРЕЙТЕД ТЕКНИКАЛ ВИЖН ЛТД". Не допускается копирование, перепечатка и воспроизведение любым другим способом всего документа или его части без согласия ООО "ИНТЕГРЕЙТЕД ТЕКНИКАЛ ВИЖН ЛТД".

#### **Обучение и техническая поддержка**

Курсы обучения, охватывающие вопросы установки, программирования и использования приемника извещений "МАКС Ethernet" (далее – прибора, либо приемника извещений), проводятся компанией ООО "ИНТЕГРЕЙТЕД ТЕКНИКАЛ ВИЖН ЛТД". Для дополнительной информации связывайтесь с персоналом ООО "ИНТЕГРЕЙТЕД ТЕКНИКАЛ ВИЖН ЛТД" по телефону, указанному ниже.

Техническая поддержка для всей продукции ООО "ИНТЕГРЕЙТЕД ТЕКНИКАЛ ВИЖН ЛТД" обеспечивается в рабочее время по телефонам:

> +38 (044) 248 65 88 +38 (044) 248 65 89 +38 (044) 248 65 90 +38 (044) 245 19 90 +38 (044) 244 94 03 +38 (044) 244 94 05 +38 (044) 244 94 07

Техническая поддержка также обеспечивается по адресу электронной почты:

#### *support@itvsystems.com.ua*

Указанная поддержка ориентирована на подготовленных специалистов. Конечные пользователи продукции ООО "ИНТЕГРЕЙТЕД ТЕКНИКАЛ ВИЖН ЛТД" должны связываться со своими дилерами или установщиками, перед тем как обращаться в ООО "ИНТЕГРЕЙТЕД ТЕКНИКАЛ ВИЖН ЛТД" Maluw casalisanece c персоналом OOO "ИНТЕГРЕЙТЕД ТЕКНИКАЛ ВИЖН Л<br>
неская поддержка для всей продукции OOO "ИНТЕГРЕЙТЕД ТЕКНИКАЛ ВИЖ<br>
"нивается в рабоче время по телефонам:<br>
"38 (044) 248 65 88<br>
"38 (044) 248 65 89<br>
"38 (04

#### <span id="page-3-0"></span>**Описание и состав прибора**

Приемник извещений "МАКС Ethernet" (далее – прибор или приемник извещений) предназначен для использования в ContactID совместимых системах передачи тревожных извещений. Прибор выполняет прием и конвертацию извещений от приборов, работающих в протоколах ITV®, с последующей конвертацией их в протокол SurGard ContactID v5.

Приемник извещений "МАКС Ethernet" может быть подключен в любую ContactID совместимую систему передачи тревожных извещений (СПТИ) по USB (при наличии соответствующих драйверов в системе будет создан СОМ порт).

Приемник извещений "МАКС Ethernet" вместе со специальным программным обеспечением позволяют:

- управлять списком объектовых приборов
- выполнять опрос состояния ППК
- выполнять удаленное (пере) взятие ППК
- выполнять удаленную перепрограммацию прибора
- отправлять команду смены микропрограммы ППК

Прибор выпускается в двух модификациях – с одним USB портом (при подключении в системе будут созданы два СОМ порта – для управления и для получения событий), и с двумя физически раздельными USB портами.

Пример возможных схем построения системы приведен в приложении В.

Прибор рассчитан на круглосуточную непрерывную работу. Внешний вид прибора представлен на рис. 1., 2 и 3.

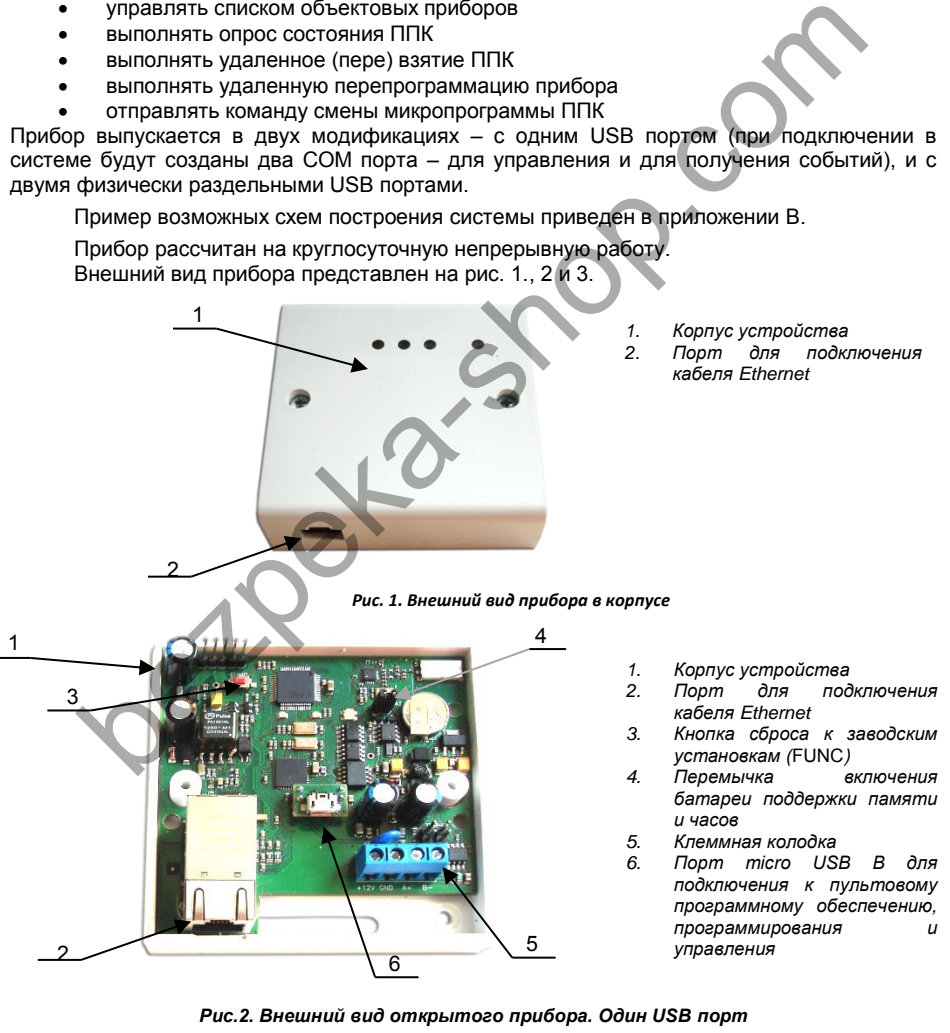

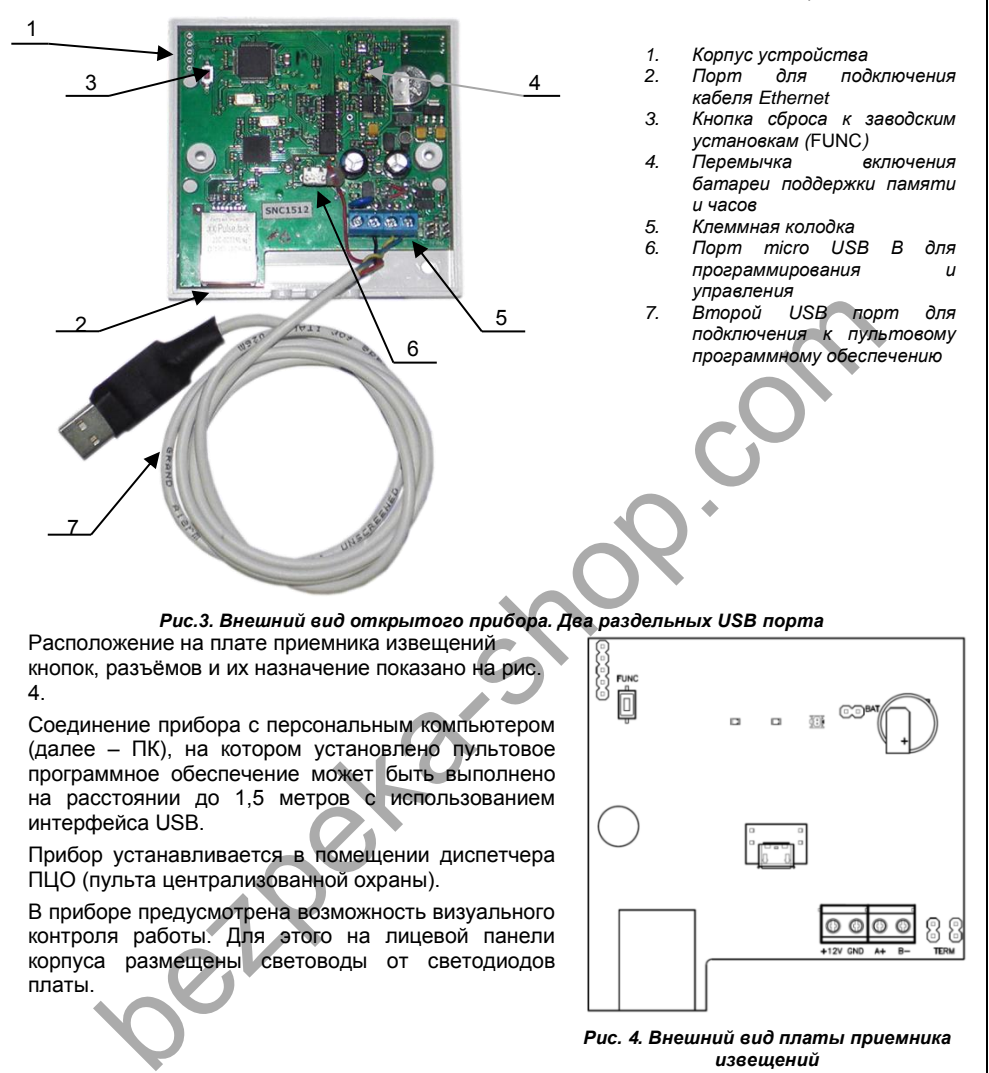

#### *Рис.3. Внешний вид открытого прибора. Два раздельных USB порта*

Расположение на плате приемника извещений кнопок, разъёмов и их назначение показано на рис. 4.

Соединение прибора с персональным компьютером (далее – ПК), на котором установлено пультовое программное обеспечение может быть выполнено на расстоянии до 1,5 метров с использованием интерфейса USB.

Прибор устанавливается в помещении диспетчера ПЦО (пульта централизованной охраны).

В приборе предусмотрена возможность визуального контроля работы. Для этого на лицевой панели корпуса размещены световоды от светодиодов платы.

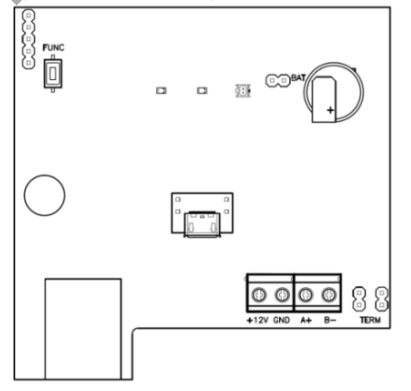

*Рис. 4. Внешний вид платы приемника извещений*

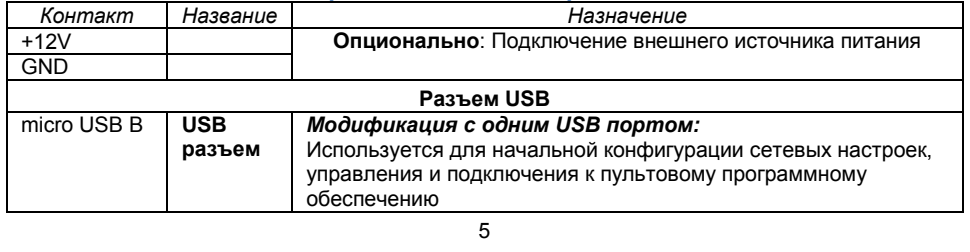

#### <span id="page-4-0"></span>**Назначение контактов, перемычек и кнопок приемника извещений**

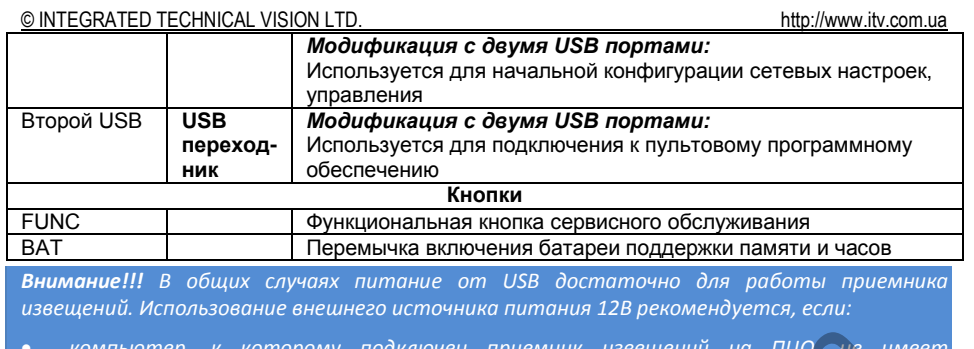

- к которому подключен резервирования питания
- нагрузка на USB портах компьютера превышает возможности его БП или материнской платы, что приводит к нестабильной работы USB устройств

Модификацию с двумя физическими USB портами рекомендуется использовать в случае нестабильной работы одного USB

Не рекомендуется подключать приемник извешений к выносным разъемам USB на передней части корпуса компьютера.

#### <span id="page-5-0"></span>Комплектность поставки

В комплект поставки вхолит:

- прибор;
- кабель USB (USB A micro USB 1,2 м) 1щт
- $-$  паспорт:
- руководство по эксплуатации;

относительная влажность

атмосферное давление

Срок службы

- индивидуальная тара.

#### <span id="page-5-1"></span>Технические характеристики прибора

Порт Ethernet с гальванической развязкой для приема извешений 10BASE-T/100BASE-TXE Порт micro USB В для конфигурации сетевых настроек, обновления микропрограммы и взаимодействия с пультовым программным обеспечением Часы реального времени Энергонезависимая память 40000 событий Максимальная пультовая емкость 800 объектов охраны Интерфейсы для подключения приемника извещений к ПК **USB** Габаритные размеры 86 5×86 5×27 5 MM Электропитание +5В при питании от USB или +12В при использовании внешнего резервированного блока питания Ток потребления: от источника 5B не более 350 мА от источника 12В. не более 150 мА Условия работы от +5 до +40°С температура окружающей среды

> не более 93% от 84 до 107 кПа (630..800мм рт.ст.) не менее 8 лет

#### © INTEGRATED TECHNICAL VISION LTD. **http://www.itv.com.ual.** http://www.itv.com.ual

#### **Протоколы**

Выходной протокол (передача в ПО) по интерфейсу USB в протоколе SurGard ContactID (версия 5).

Входные протоколы (прием от ППК): ITV® ContactID GPRS и ITV® ContactID Ethernet

#### <span id="page-6-0"></span>**Индикация прибора**

Для индикации работы прибора на передней крышке корпуса размещено 4 индикатора (1 неактивный и 3 активных индикатора - см. рис. 1):

Светодиод **Link**:

светится - Ethernet кабель исправен

Светодиод **Act.:** 

частое мигание – происходит обмен данными

Двухцветный светодиод – **LED** (справа):

- **дежурный режим (периодическое мигание):**
	- o красный, 2 коротких импульса раз в секунду связь с сервером СКУД отсутствует,
	- o зеленый 1 короткий импульс раз в секунду связь с сервером СКУД в норме;
- **режим загрузчика**  быстрое мигание красным

#### <span id="page-6-1"></span>**Описание работы приемника извещений**

Приемник извещений "МАКС Ethernet" выполняет прием извещений и тестовых сигналов по Ethernet (через порт подключения к компьютерной сети) от ППК, работающих по GPRS (мобильный интернет) и/или работающих по компьютерным сетям.

При приеме извещений или тестовых сигналов от ППК конвертор (в зависимости от протокола данных) выполняет идентификацию ППК, добавление его маршрутную таблицу и контроль его подлинности (защита от саботажа — см. крипто и имитостойкость).

После приема извещений приемник извещений "МАКС Ethernet", выполняет их ретрансляцию по USB (эмуляция COM порта) на СПТИ других производителей, если они поддерживают протокол SurGard ContactID v5. Ceero диод Act.:<br>
• частое мигание – происходит обмен данными<br>
Двухцаетный светодиод – LED (справа):<br>
• дежурный режим (периодическое мигание):<br>
«ХД откутствует,<br>
«КИД откутствует,<br>
«Вежим загрузчика – быстрое мигание кра

Приемник извещений "МАКС Ethernet" вместе со специальным программным обеспечением позволяют:

- управлять списком объектовых приборов
- выполнять опрос состояния ППК
- выполнять удаленное (пере) взятие ППК
- выполнять удаленную перепрограммацию прибора
- отправлять команду смены микропрограммы ППК

<span id="page-7-0"></span>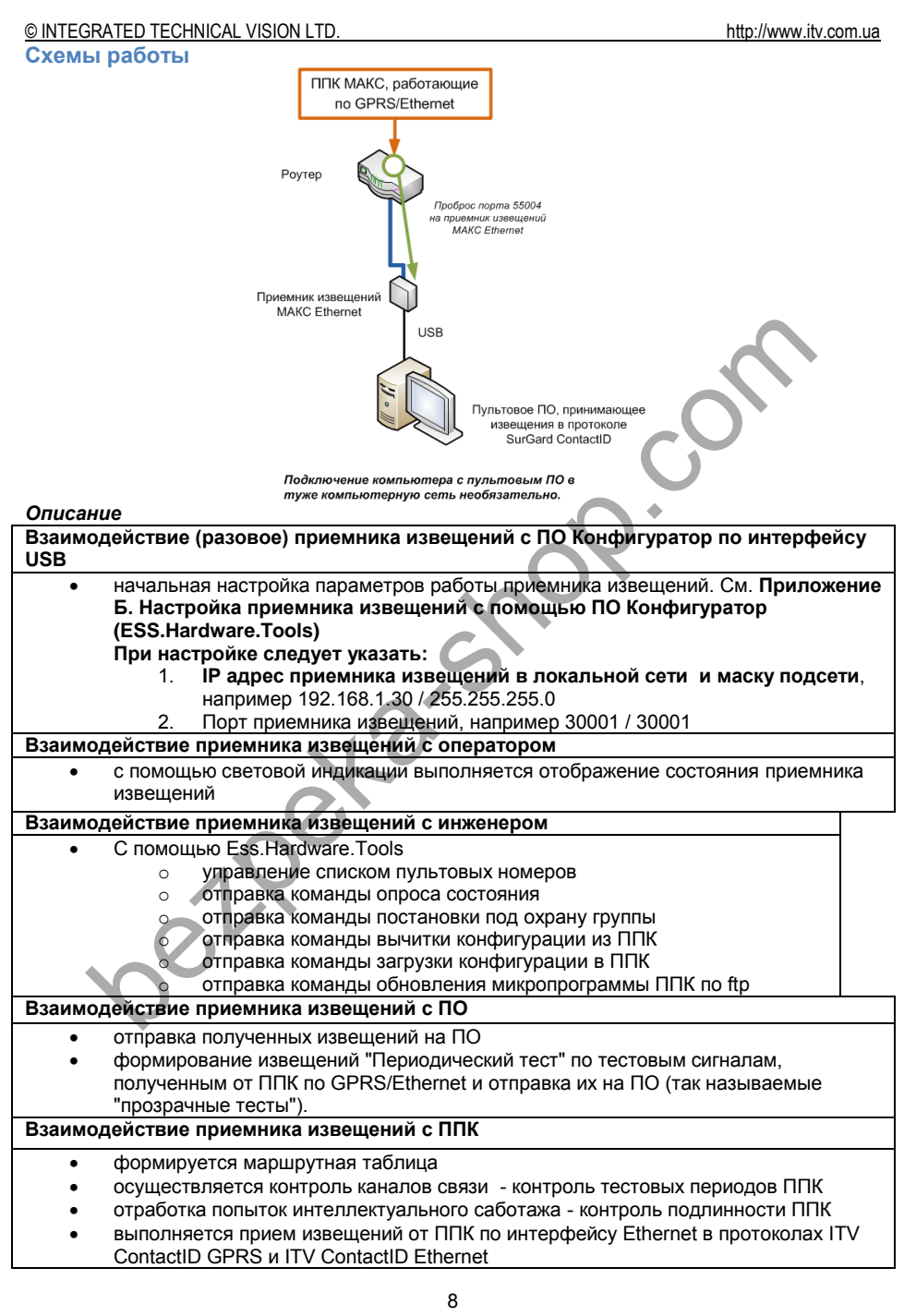

*При отсутствии связи с ПО полученные события будут сохранены в буфере событий).*

*Подключение компьютера с пультовым ПО в ту же сеть, в которую подключен приемник извещений, можно не выполнять – таким образом можно избежать проникновения злоумышленника в компьютерную сеть ПЦО.*

Приемник извещений обеспечивает работу с несколькими роутерами, что позволяет использовать как разнородные каналы связи, так и отказаться от использования дорогих многоканальных роутеров.

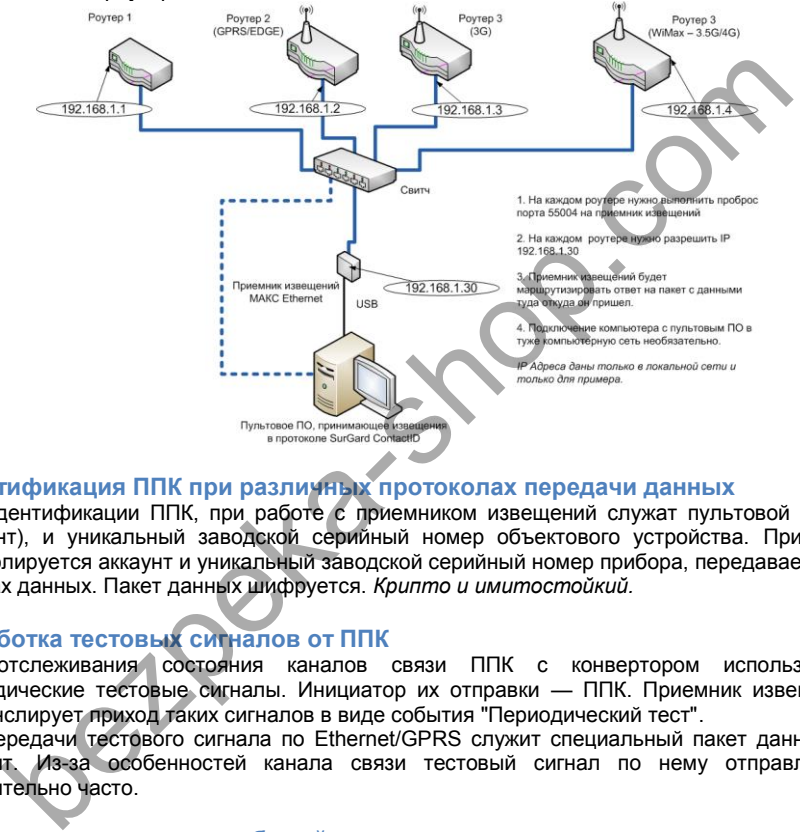

#### <span id="page-8-0"></span>**Идентификация ППК при различных протоколах передачи данных**

Для идентификации ППК, при работе с приемником извещений служат пультовой номер (аккаунт), и уникальный заводской серийный номер объектового устройства. При этом контролируется аккаунт и уникальный заводской серийный номер прибора, передаваемый в пакетах данных. Пакет данных шифруется. *Крипто и имитостойкий.*

#### <span id="page-8-1"></span>**Обработка тестовых сигналов от ППК**

Для отслеживания состояния каналов связи ППК с конвертором используются периодические тестовые сигналы. Инициатор их отправки — ППК. Приемник извещений ретранслирует приход таких сигналов в виде события "Периодический тест".

Для передачи тестового сигнала по Ethernet/GPRS служит специальный пакет данных хартбит. Из-за особенностей канала связи тестовый сигнал по нему отправляется относительно часто.

#### <span id="page-8-2"></span>**Переполнения журнала событий**

В случае переполнения журнала событий прибор прекращает прием извещений от ППК. Прием извещений восстанавливается по передаче журнала событий приемника извещений в пультовое программное обеспечение.

#### <span id="page-8-3"></span>**Отсутствие связи с программным обеспечением**

В случае отсутствия связи с программным обеспечением прибор не принимает события о постановке ППК под охрану и не формирует пакеты подтверждающие постановку.

© INTEGRATED TECHNICAL VISION LTD.

<span id="page-9-1"></span><span id="page-9-0"></span>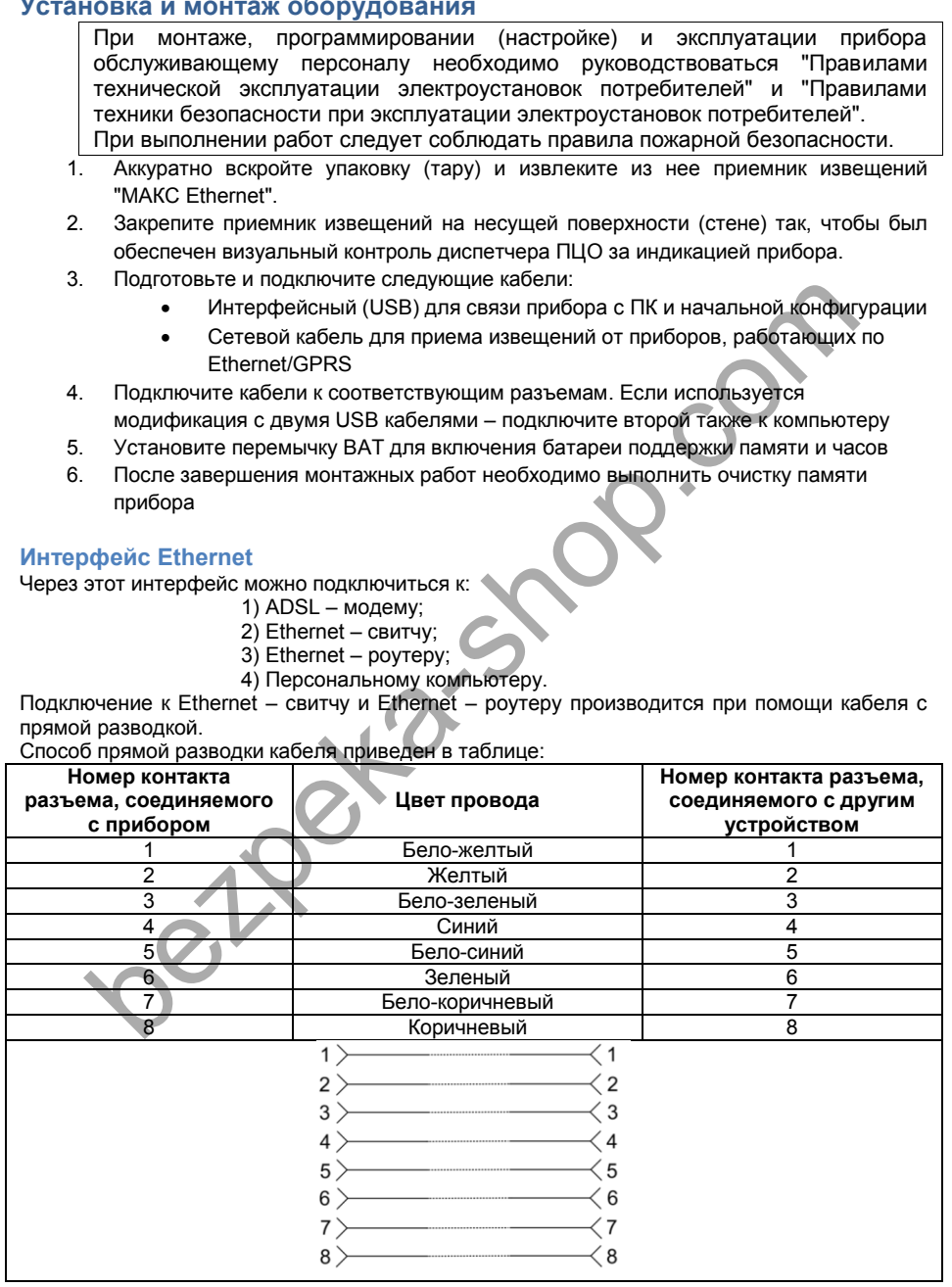

Подключение к модему и персональному компьютеру производится при помощи кабеля с обратной разводкой (cross-over). Способ обратной разводки кабеля приведен в таблице:

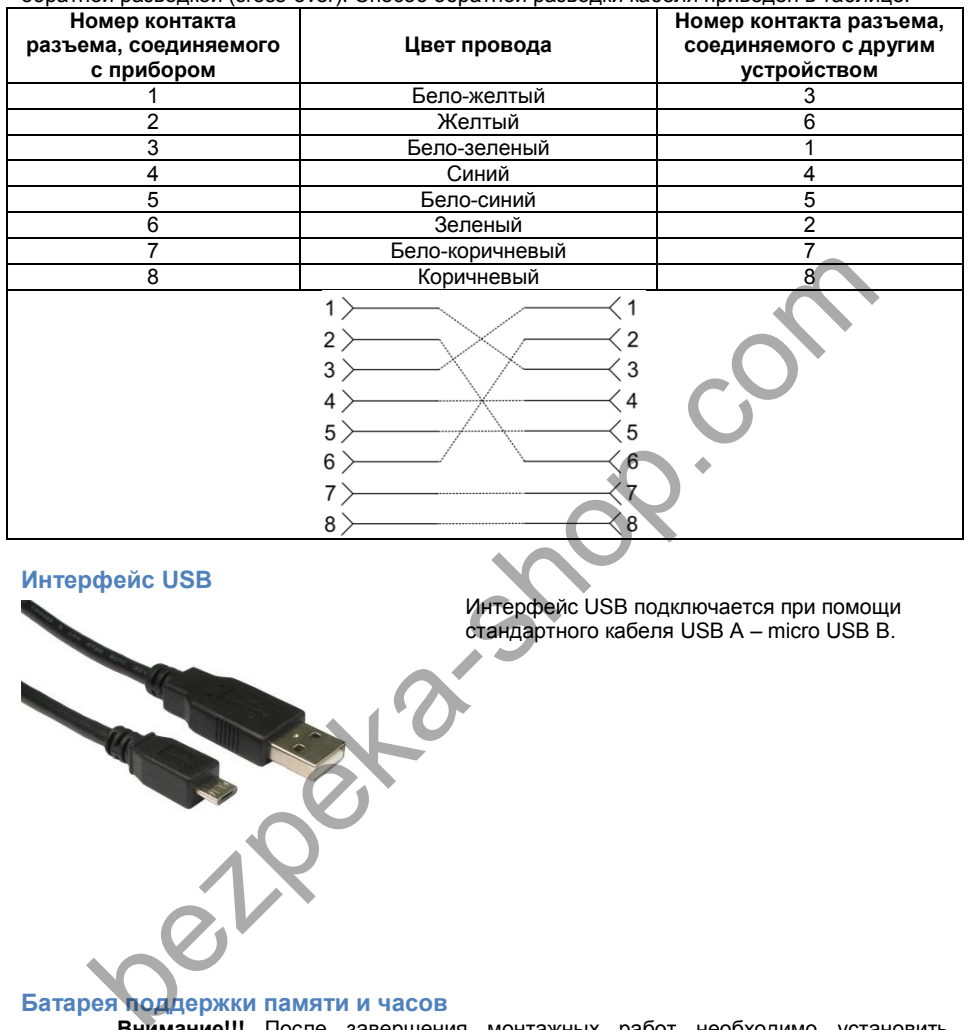

<span id="page-10-0"></span>**Интерфейс USB** 

Интерфейс USB подключается при помощи стандартного кабеля USB A – micro USB B.

<span id="page-10-1"></span>**Батарея поддержки памяти и часов**

**Внимание!!!** После завершения монтажных работ необходимо установить перемычку ВАТ поддержки памяти и часов (см. Рис. 2 и 3).

#### <span id="page-11-0"></span>**Базовые возможности определения состояния объектового прибора (опрос)**

Для выполнения инициализации передачи состояния ППК используется следующая схема работы:

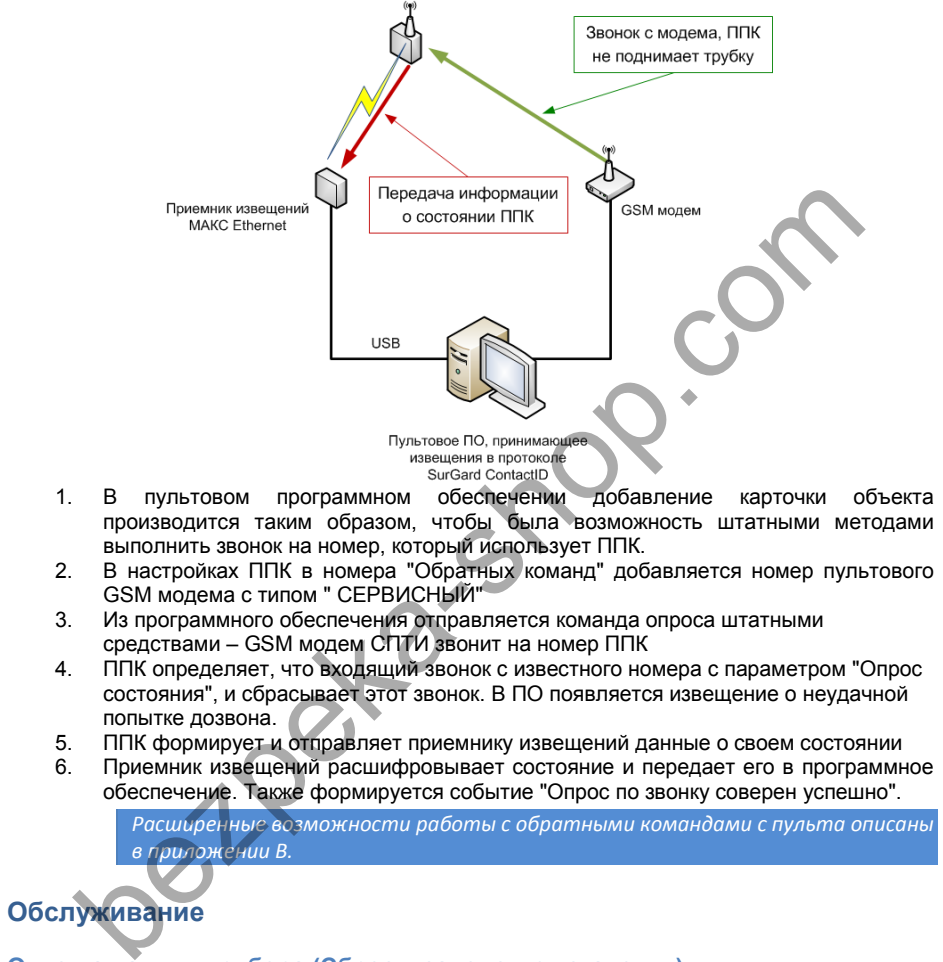

- 1. В пультовом программном обеспечении добавление карточки объекта производится таким образом, чтобы была возможность штатными методами выполнить звонок на номер, который использует ППК.
- 2. В настройках ППК в номера "Обратных команд" добавляется номер пультового GSM модема с типом " СЕРВИСНЫЙ"
- 3. Из программного обеспечения отправляется команда опроса штатными средствами – GSM модем СПТИ звонит на номер ППК
- 4. ППК определяет, что входящий звонок с известного номера с параметром "Опрос состояния", и сбрасывает этот звонок. В ПО появляется извещение о неудачной попытке дозвона.
- 5. ППК формирует и отправляет приемнику извещений данные о своем состоянии
- 6. Приемник извещений расшифровывает состояние и передает его в программное обеспечение. Также формируется событие "Опрос по звонку соверен успешно".

*Расширенные возможности работы с обратными командами с пульта описаны в приложении В.*

## <span id="page-11-1"></span>**Обслуживание**

#### <span id="page-11-2"></span>**Очистка памяти прибора (Сброс в заводские установки)**

Для очистки памяти прибора, необходимо выполнить следующее: Для возврата ретранслятора к заводским установкам следует выполнить следующие действия:

- 1. Обесточьте прибор<br>2 Важмите и улержив
- 2. Нажмите и удерживайте кнопку FUNC
	- 3. Подайте питание<br>4 Положлите 10 сен
	- 4. Подождите 10 секунд, пока не загорится светодиод LED красным, и затем отпустите кнопку FUNC
- 5. Светодиод LED 6 раз вспыхнет красным процесс возврата к заводским установкам завершен

#### <span id="page-12-2"></span><span id="page-12-1"></span><span id="page-12-0"></span>© INTEGRATED TECHNICAL VISION LTD. http://www.itv.com.ua **В заводских установках прибор:** не имеет ни одного приписанного пультового номера объектового прибора настройки IP коммуникатора: o IP адрес/ IP маска: **0.0.0.0/0.0.0.0**  $\circ$  Порт **Техническое обслуживание и ремонт** Гарантийное и послегарантийное обслуживание конверторов "МАКС Ethernet" выполняется лицами или организациями, получившими на это полномочия от производителя. **Хранение** Приборы должны храниться в условиях 2 ГОСТ 15150 при отсутствии в воздухе кислотных, щелочных и других активных примесей. Хранение приборов без тары не допускается. Хранение запакованных в индивидуальную или транспортную тару приборов на складах допускается при укладке в штабель без прокладок между ними. Количество рядов в штабеле — не больше шести. Срок хранения приборов — не более шести месяцев с момента изготовления. В складских помещениях должны быть обеспечены температура воздуха от 5 до 50 °С, относительная влажность до 80 %, отсутствие в воздухе кислотных и щелочных и других активных примесей. **Транспортирование** Упакованные приборы допускается транспортировать в условиях 5 ГОСТ 15150 в диапазоне температур от минус 50 до плюс 50 °С, при защите от прямого действия атмосферных осадков и механических повреждений. Упакованные в индивидуальную или транспортную тару приборы могут транспортироваться всеми видами закрытых транспортных средств в соответствии со следующими документами: "Правила перевозок грузов автомобильным транспортом" 2 изд., М., "Транспорт", 1983 "Правила перевозки грузов", М., "Транспорт", 1983 "Технические условия погрузки и крепления грузов", М., "Транспорт", 1990 **Маркировка** На приборе нанесена маркировка, содержащая в себе: название предприятия или товарный знак производителя; название, условное обозначение и вариант исполнения; порядковый номер; вид питания; номинальное напряжение сети электропитания; номинальную частоту сети электропитания; обозначение соединителей; обозначение клеммы заземления; "Знак соответствия" — для приборов, имеющих сертификат соответствия. На индивидуальной таре наклеена этикетка, на которой обозначены: товарный знак производителя; ение<br>
• Приборы должны храниться в условиях 2 ГОСТ 15150 при отсутствии в кислотных, щелочных и других активных примесей.<br>
• Хранение приборов без тары не допускается.<br>
• Хранение аштабель должных римней записи и транспо

- <span id="page-12-3"></span>название и условное обозначение прибора;
- масса прибора;

дата изготовления.

На транспортной таре нанесена маркировка:

- товарный знак производителя;
- название и условное обозначение прибора;
- манипуляционные знаки 1, 3, 5, 11, 19 по ГОСТ 14192.

#### <span id="page-13-0"></span>**Упаковка**

Приборы упакованы в индивидуальную тару.

Упаковка приборов обеспечивает невозможность доступа к ним без повреждения тары. Упакованные в индивидуальную тару приборы упакованы в транспортную тару.

В каждый картонный или деревянный ящик вложен упаковочный лист. На ящиках нанесены надписи в соответствии с п. "Маркировка" данного документа. Надписи напечатаны типографским методом или нанесены стойкой краской. В транспортную тару вложен упаковочный лист, который содержит в себе:

- количество упакованных приборов;
- название и условное обозначение приборов;
- фамилию упаковщика.

#### <span id="page-13-1"></span>**Гарантийные обязательства**

Производитель гарантирует соответствие приемника извещений "МАКС Ethernet" описанным в данной инструкции параметрам в течение гарантийного срока хранения и гарантийного срока эксплуатации при выполнении условий хранения и эксплуатации, установленных данным руководством по эксплуатации. тару.<br>
В каждый картонный или деревянный ящик вложен упаковочный лист.<br>
В кащиках нанесены надписи в соответствии с п. "Маркировка" дайного доку<br>
Надписи напечатаны типографским методом или нанесены стойкой краской.<br>
В т

Гарантийный срок хранения — 6 месяцев со дня изготовления.

Гарантийный срок эксплуатации — 18 месяцев с момента введения в эксплуатацию. Поставку приборов, обучение персонала, монтаж, пуско-наладочные работы и гарантийное обслуживание прибора производит изготовитель или организации, получившие соответствующие полномочия от изготовителя.

При выявлении дефекта, возникшего по вине изготовителя, вышеупомянутые организации обеспечивают его устранение в течение 10 дней с момента поступления сообщения.

В случае проведения пуско-наладочных работ организацией, не имеющей полномочий изготовителя на проведение этих работ, потребитель лишается гарантийного обслуживания.

Гарантийный ремонт не производится, если изделие вышло из строя в случае:

- неправильного подключения,
- несоблюдения требований данного руководства,
- механических повреждений,
- стихийного бедствия.

Фирма-изготовитель имеет право вносить в конструкцию изделия изменения, не влияющие на основные технические характеристики и надежность изделия.

#### <span id="page-14-0"></span>**Приложение А. Перечень извещений, передаваемых приемник извещенийом типа "МАКС Ethernet".**

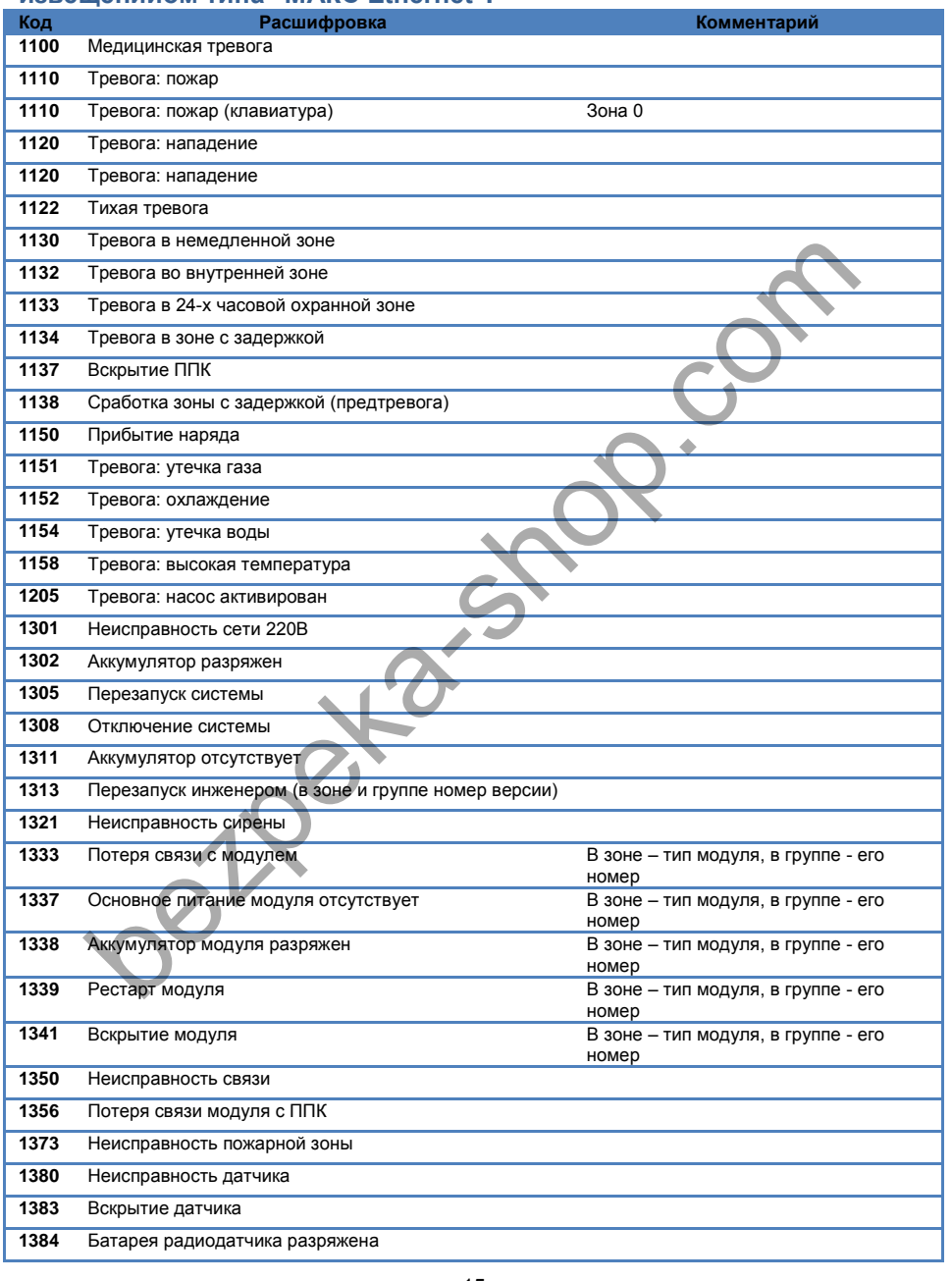

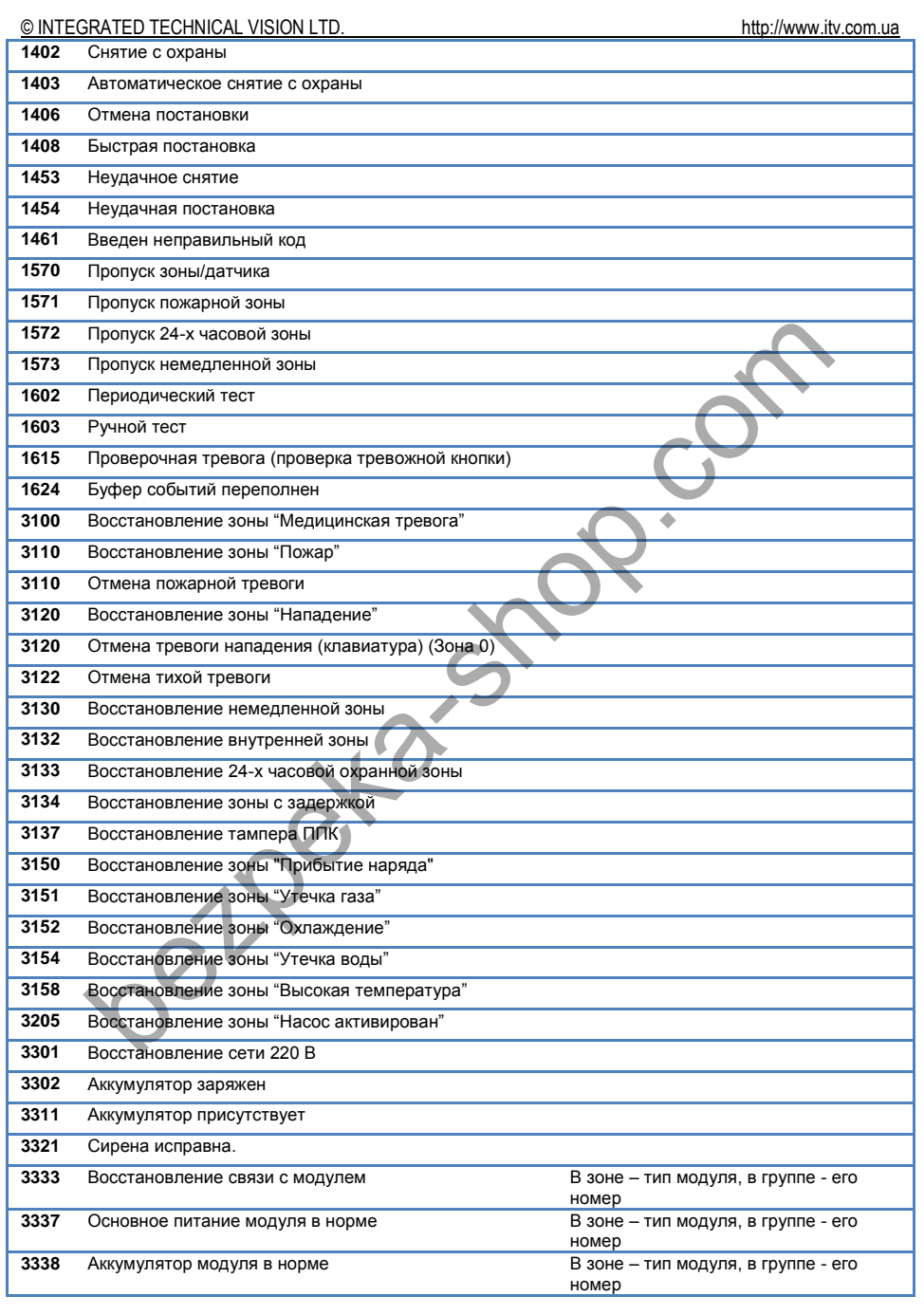

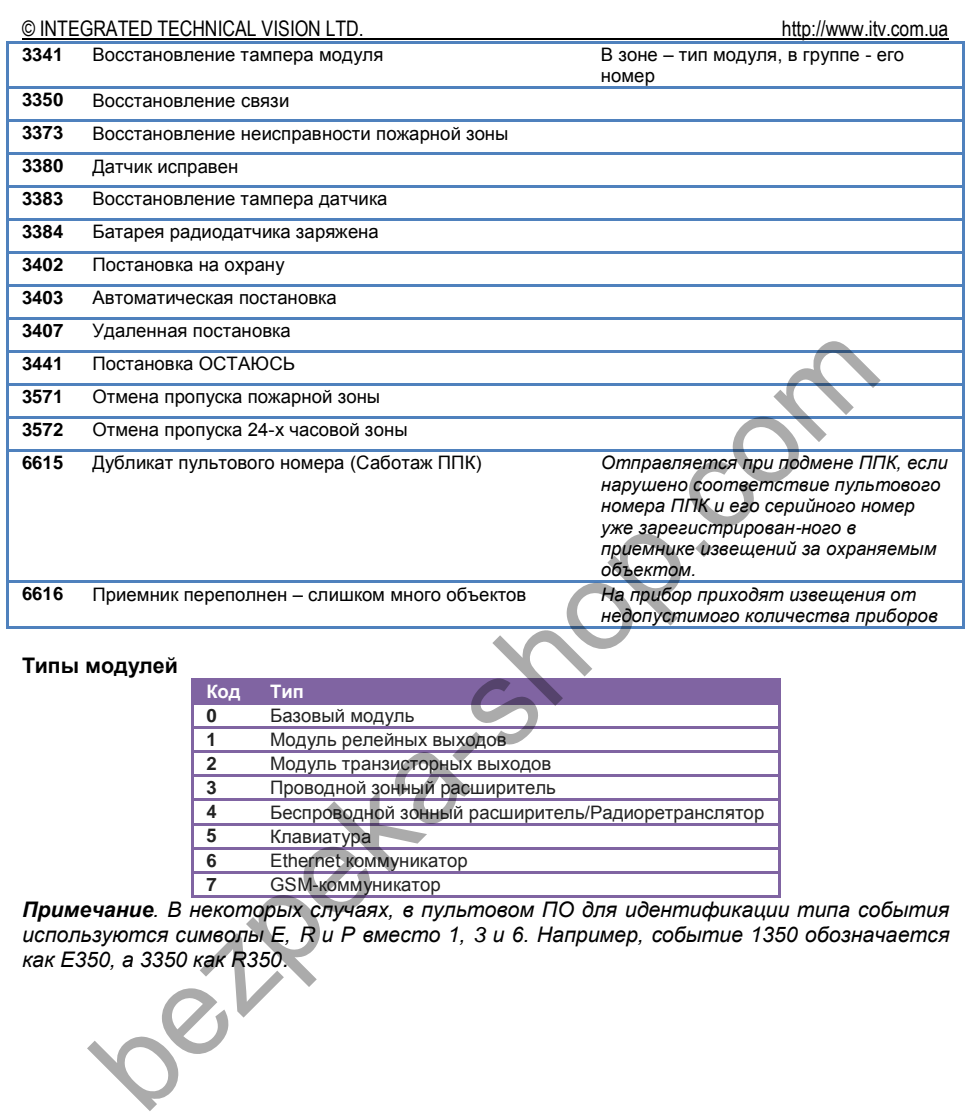

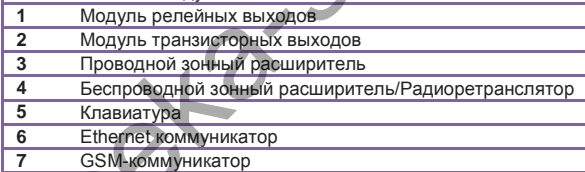

*Примечание. В некоторых случаях, в пультовом ПО для идентификации типа события используются символы E, R и P вместо 1, 3 и 6. Например, событие 1350 обозначается как E350, а 3350 как R350.* 

<span id="page-17-0"></span>**Приложение Б. Настройка приемника извещений с помощью ПО Конфигуратор (ESS.Hardware.Tools)**

Для связи приемника извещений "МАКС Ethernet" и компьютера с программным обеспечением ESS.Hardware.Tools служит USB порт (с эмуляцией СОМ порта).

Интерфейс программы "Конфигуратор" (ESS.Hardware.Tools) выполнен в стандартном стиле Windows 7. Верхняя часть окна занята под область полосы (риббона) меню, оставшаяся часть поделена на несколько частей - панелей.

После запуска ПО в меню доступен интерфейс обновления микропрограммы устройств по COM\USB (Firmware Uploader) и две кнопки – «Новый» и «Открыть»:

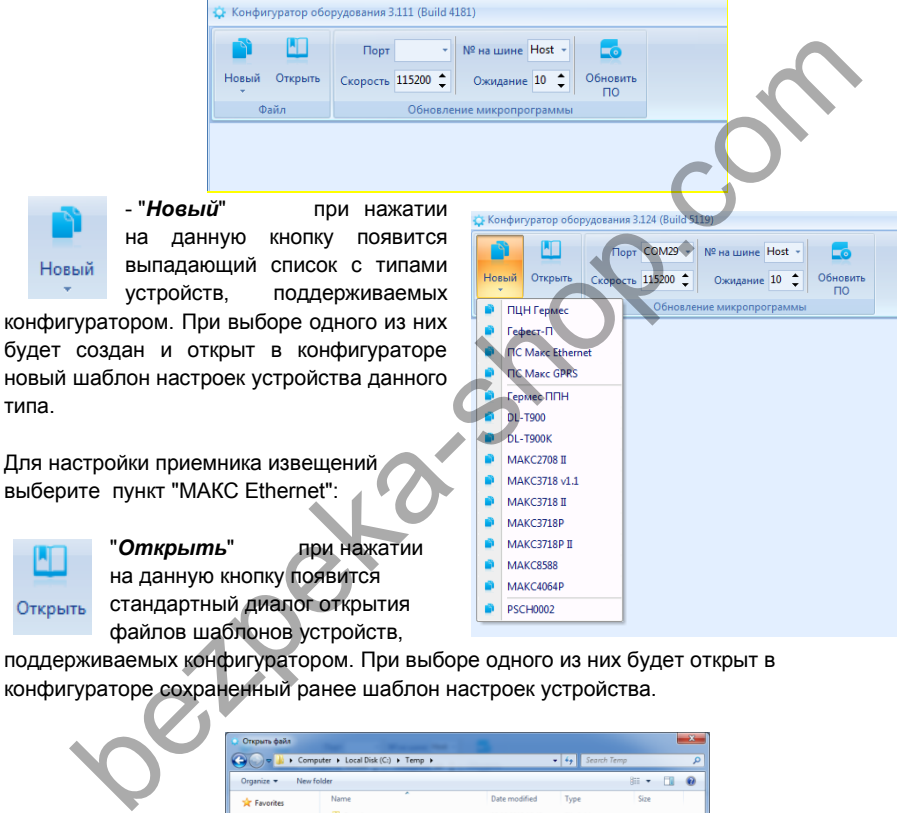

поддерживаемых конфигуратором. При выборе одного из них будет открыт в конфигураторе сохраненный ранее шаблон настроек устройства.

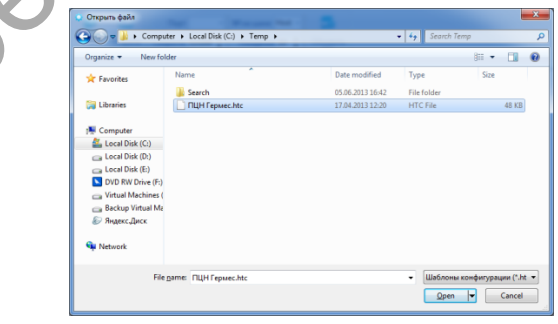

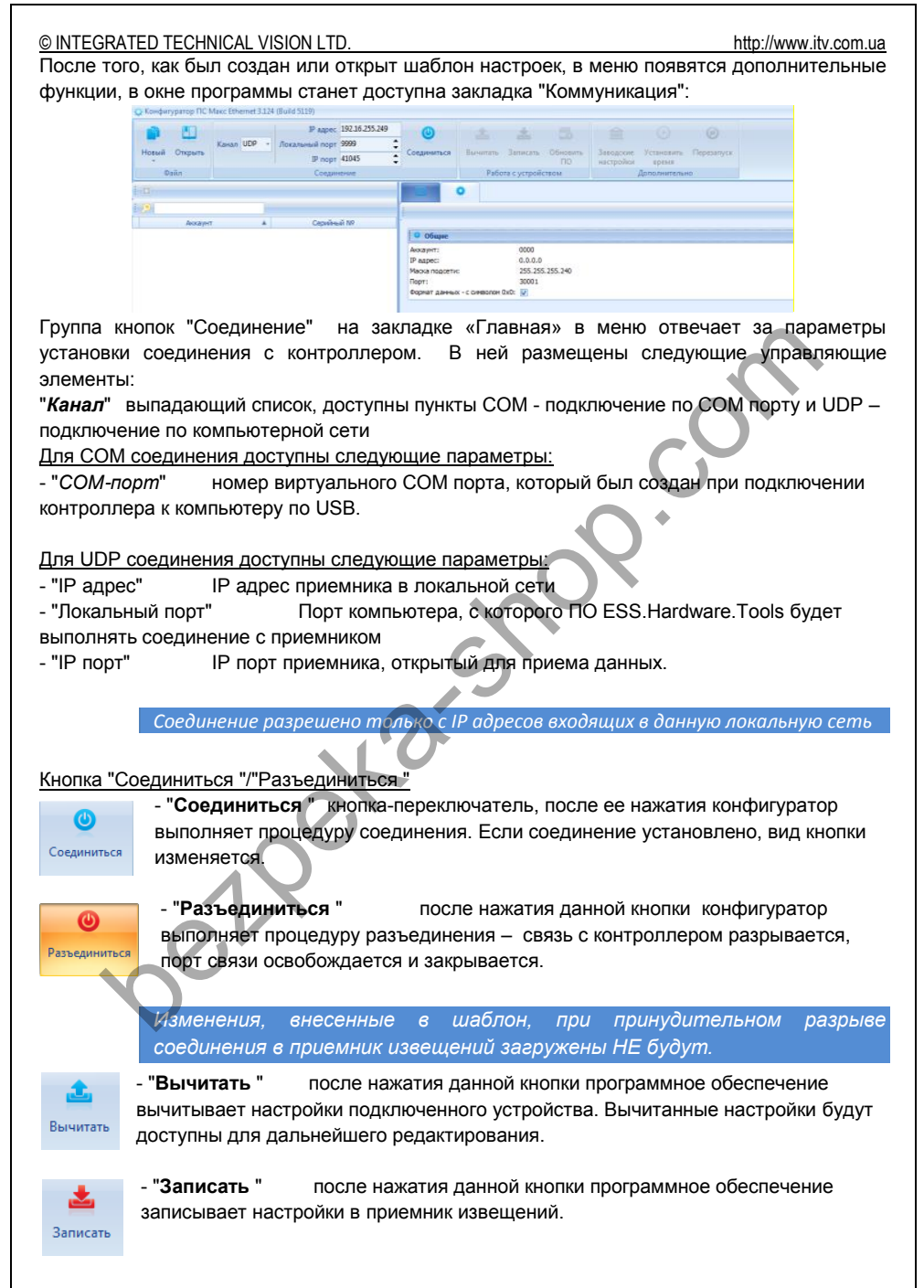

#### © INTEGRATED TECHNICAL VISION I TD

#### Порядок подключения:

- Запустите ПО "Конфигуратор", откройте существующий шаблон, или создайте  $1.$ новый для приемника извещений "MAKC Ethernet"
- $\mathcal{P}$ Из выпадающего списка выберите номер СОМ порта, к которому подключен прибор или выберите соединение по компьютерной сети
- $\mathcal{R}$ Нажмите кнопку "Соединиться"
- $\overline{4}$ . Если в приборе уже были заданы настройки, нажмите кнопку "Вычитать", чтобы получить их для дальнейшего редактирования в ПО "Конфигуратор"
- $5^{\circ}$ Введите IP настройки прибора
- $\epsilon$ Нажмите кнопку "Записать", чтобы сохранить настройки в приборе
- Отключитесь от прибора, закройте ПО "Конфигуратор"  $7<sup>7</sup>$

Лля установки сетевых настроек, после подключения в ПО "Конфигуратор" перейдите на закладку "Коммуникация" с настройками устройства:

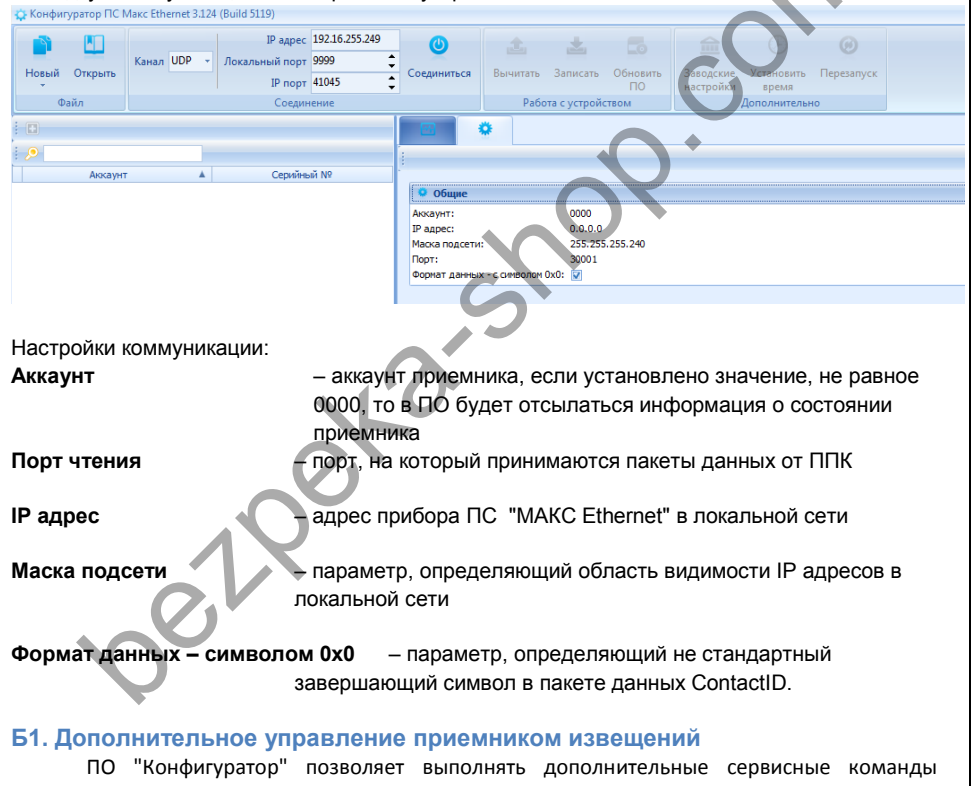

управления приемником.

#### <span id="page-19-0"></span>Программный сброс в заводские настройки

Чтобы выполнить программный сброс прибора в заводские установки нажмите кнопку «Заводские настройки». После этого будет выведено окно, в котором следует подтвердить данное действие:

<span id="page-20-0"></span>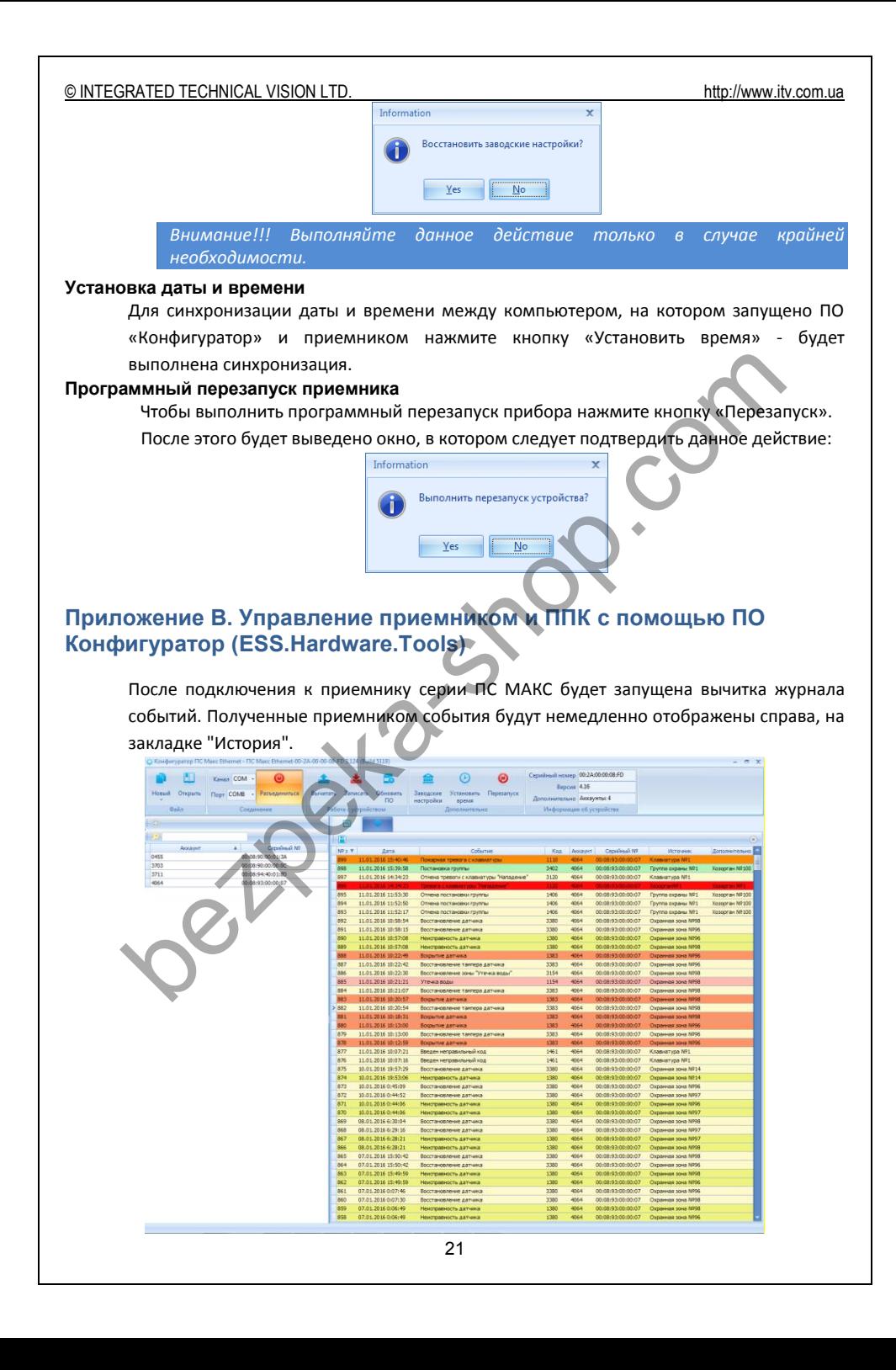

Для того, чтобы получить список пультовых номеров, которые передают извещения на приемник следует нажать кнопку "Вычитать". Полученный список будет отображен слева, на панели.

*Внимание!!! Для того, чтобы обновить список пультовых номеров следует периодически нажимать кнопку "Вычитать"*

Для быстрого поиска пультовых номеров, слева в заголовке панели присутствует форма поиска.

После выбор щелчка левой клавишей мышки на пультовом номере прибора будет открыто отдельная закладка с возможностью управления этим ППК:

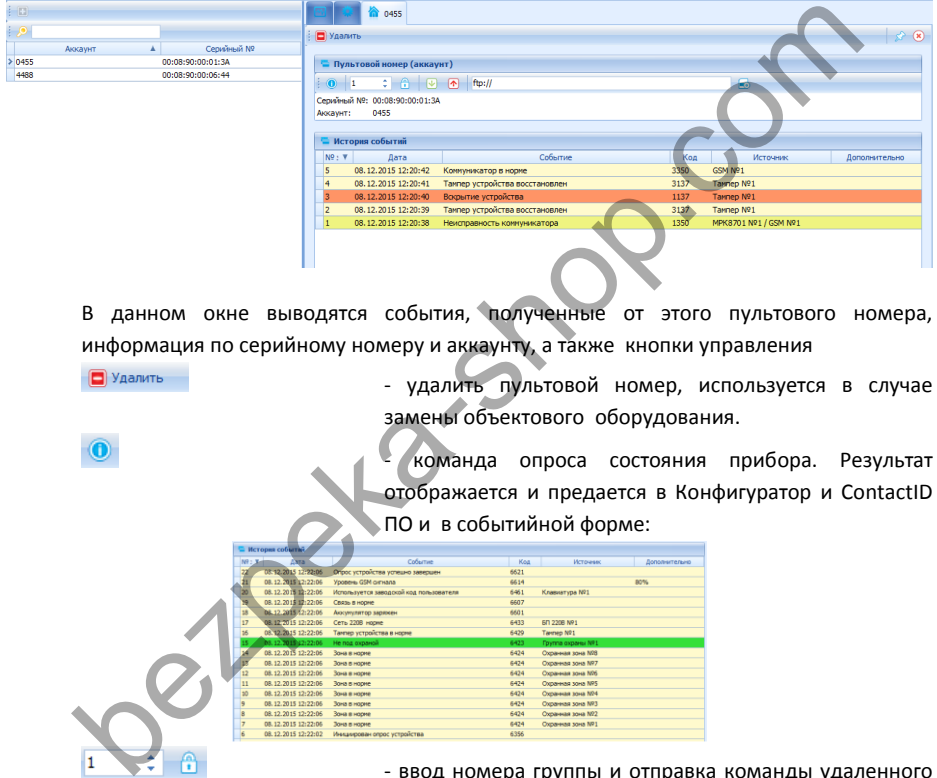

В данном окне выводятся события, полученные от этого пультового номера, информация по серийному номеру и аккаунту, а также кнопки управления

> - удалить пультовой номер, используется в случае замены объектового оборудования.

- команда опроса состояния прибора. Результат отображается и предается в Конфигуратор и ContactID ПО и в событийной форме:

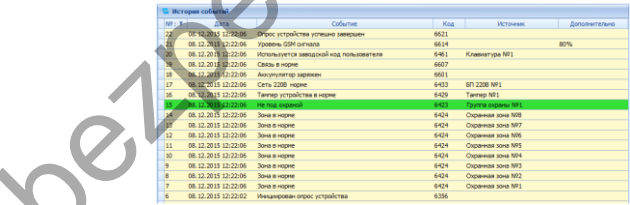

- ввод номера группы и отправка команды удаленного (пере)взятия под охрану

- вычитка шаблона конфигурации из прибора. После успешного завершения будет открыт стандартный диалог сохранения в файл

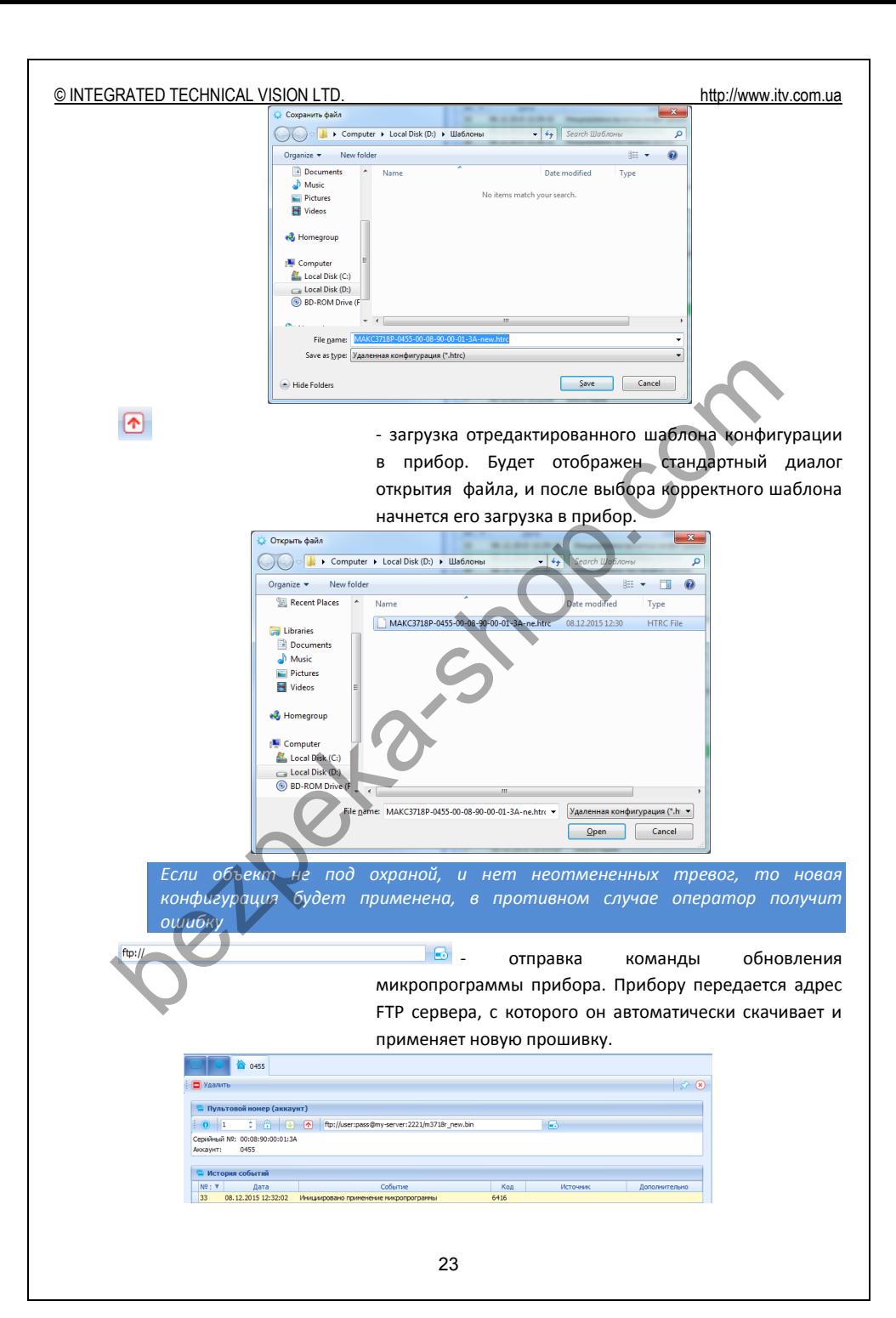

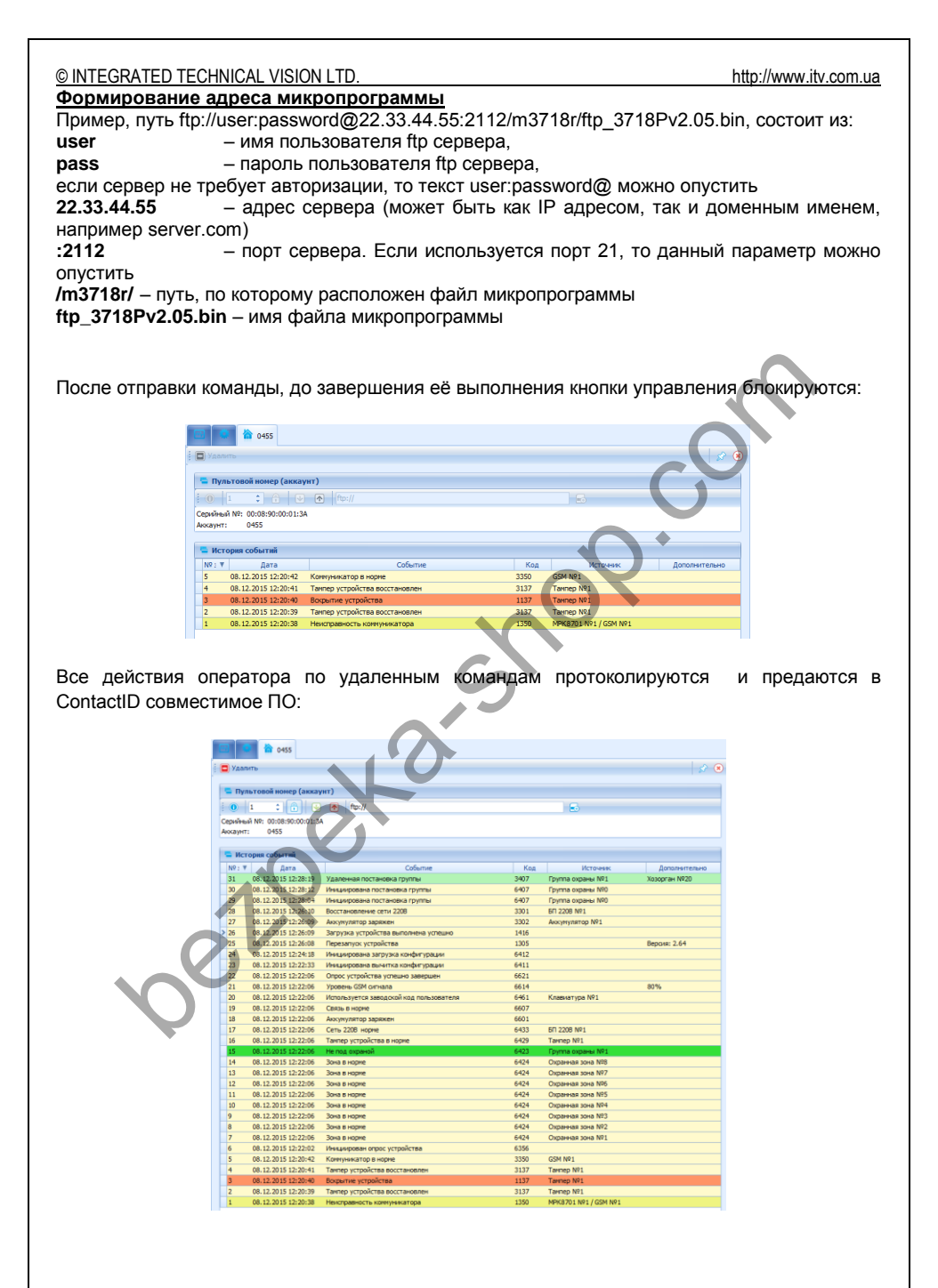

#### <span id="page-24-0"></span>**Приложение Г. Использование приемника извещений в СПТИ "Мост"**

#### <span id="page-24-1"></span>**Подключение источника событий**

- 1. Установите драйвера USB на компьютер, с установленным ПО "Мост"
- 2. Подключите настроенный приемник извещений к этому же компьютеру будет создан виртуальный СОМ порт
- 3. Выполните вход в ПО "МОСТ" с правами администратора системы
- 4. Перейдите в пункт главного меню "Настройки" "Оборудование":

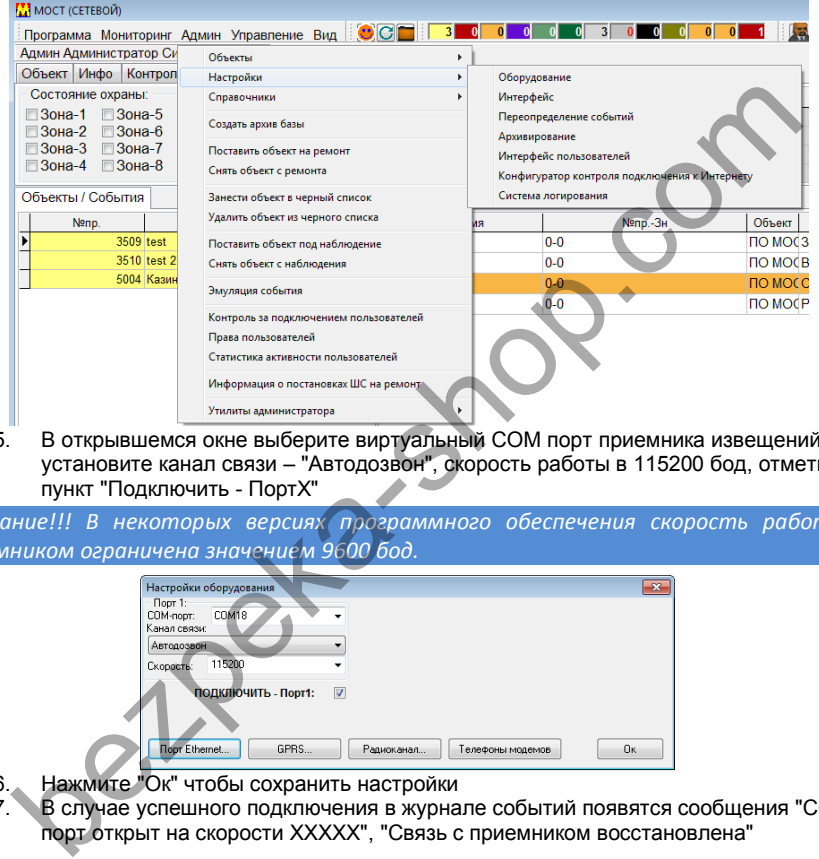

5. В открывшемся окне выберите виртуальный СОМ порт приемника извещений, установите канал связи – "Автодозвон", скорость работы в 115200 бод, отметьте пункт "Подключить - ПортХ"

*Внимание!!! В некоторых версиях программного обеспечения скорость работы с приемником ограничена значением 9600 бод.*

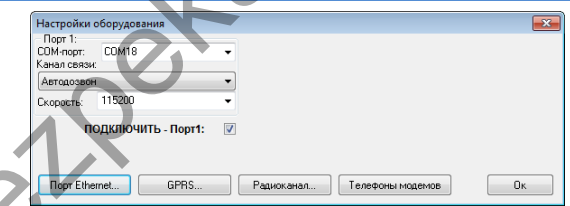

- 6. Нажмите "Ок" чтобы сохранить настройки
- 7. В случае успешного подключения в журнале событий появятся сообщения "СОМ порт открыт на скорости ХХХХХ", "Связь с приемником восстановлена"

#### <span id="page-24-2"></span>**Подключение GSM модема для выполнения опроса**

GSM модем подключается согласно документации по программному обеспечению Мост.

- 1. Подключите GSM модем к СОМ порту компьютера
- 2. Выполните вход в ПО "МОСТ" с правами администратора системы<br>3. Перейдите в пункт главного меню "Настройки" "Оборудование"
- 3. Перейдите в пункт главного меню "Настройки" "Оборудование"
- 4. В открывшемся окне выберите СОМ порт GMS модема, установите канал связи "GSM основной", скорость работы в 115200 бод, отметьте пункт "Подключить - ПортХ"

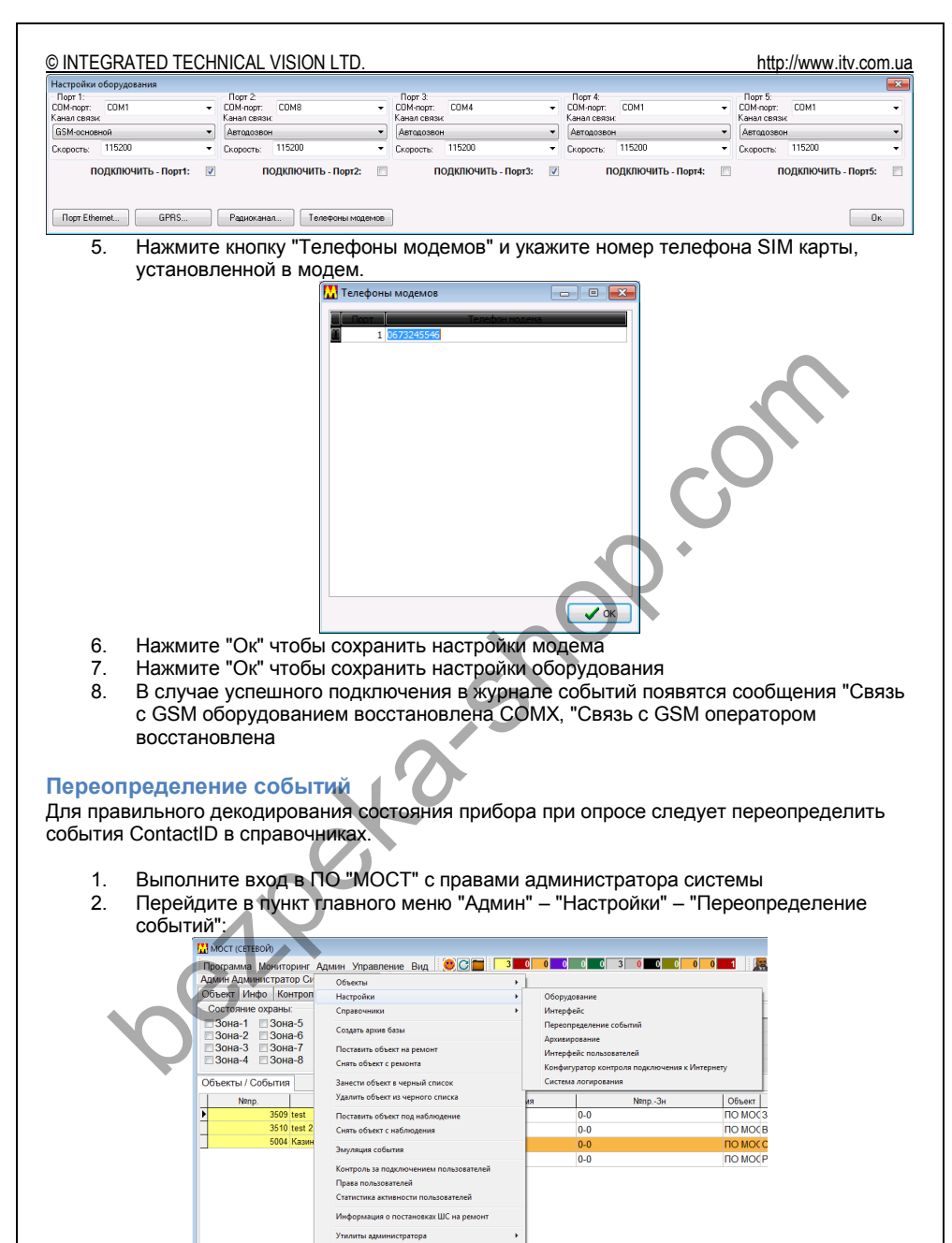

- <span id="page-25-0"></span> $\mathcal{S}$ На закладке Contact ID перейдите к нужному событию и нажмите "Изменить"
- $\mathbf{A}$ Введите новый текст из таблицы ниже и нажмите "Применить"

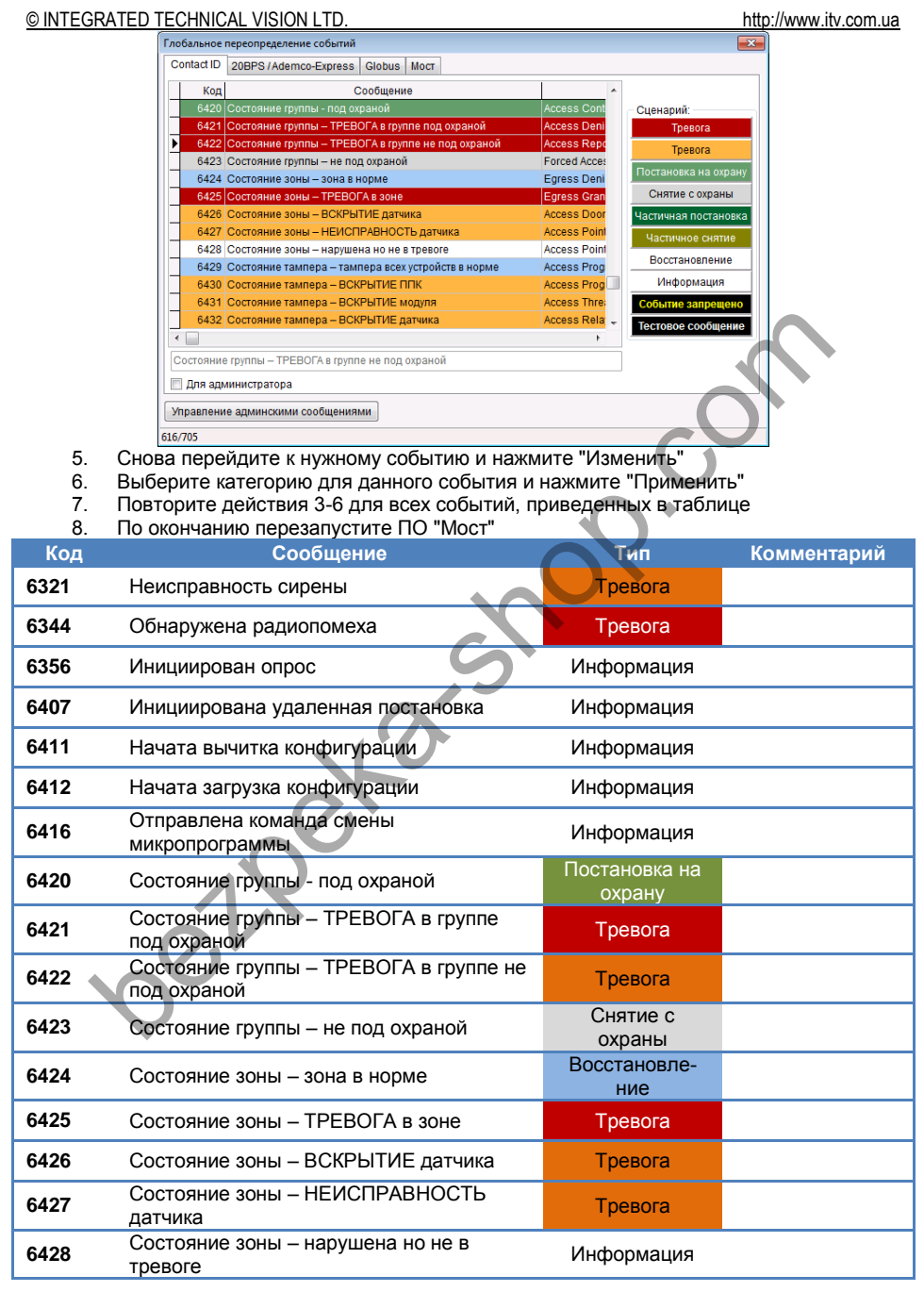

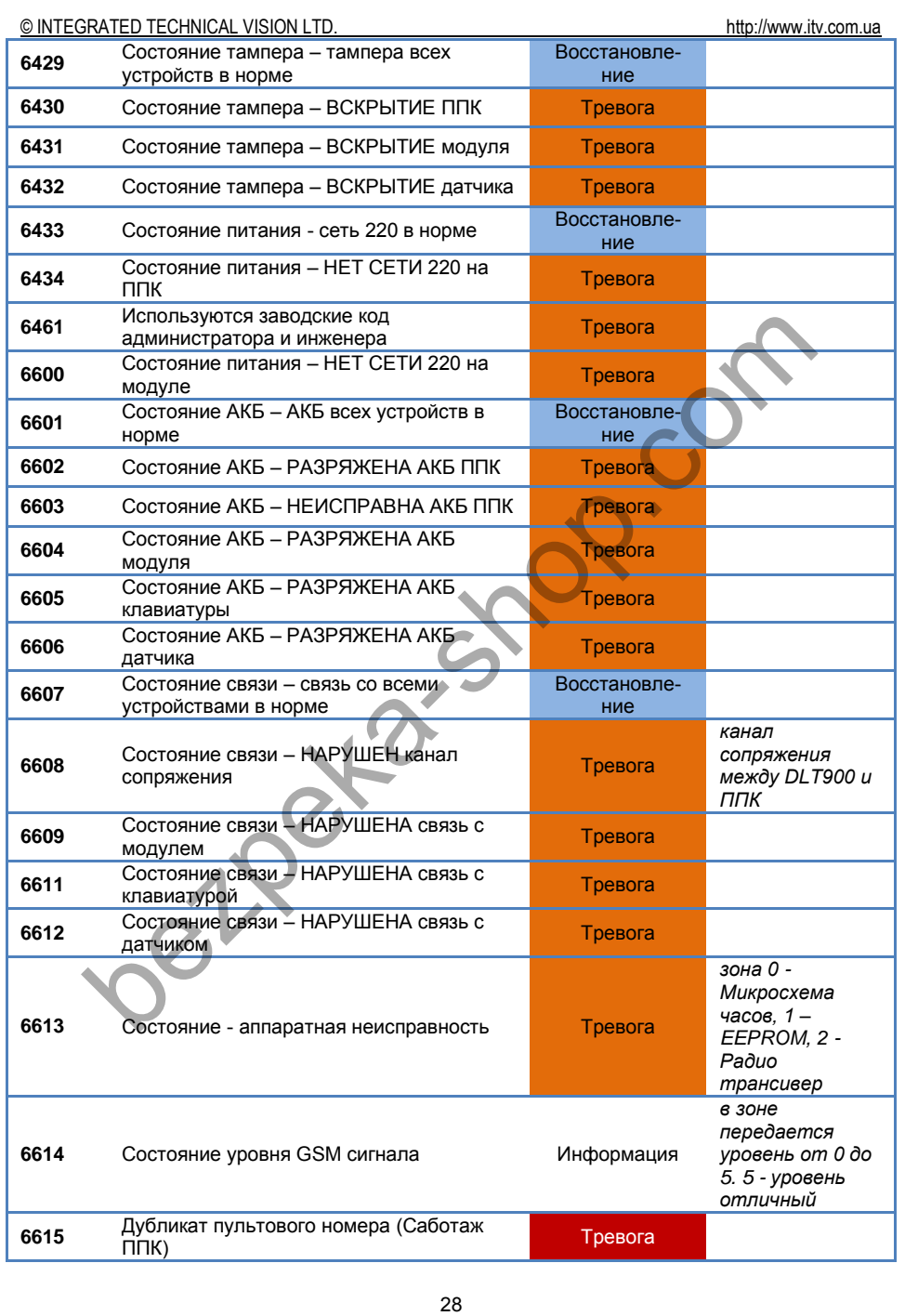

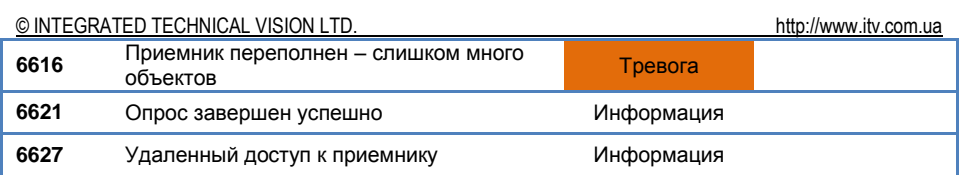

#### <span id="page-28-0"></span>Установка событий для отслеживания состояния питания

Для отслеживания состояния питания ППК и датчиков следует обозначить события пропажи и восстановления питания устройств.

- В окне "Глобальное переопределение событий" нажмите кнопку "Пропажа /  $1<sub>1</sub>$ восстановление 220В"
- Выберите из списка и кнопками ">" добавьте переопределенные события в  $\mathcal{P}$ соответствующие категории:
- $\overline{3}$ По окончанию перезапустите ПО "Мост"

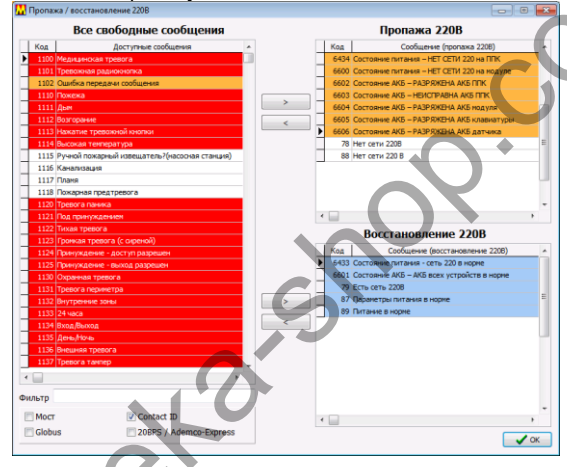

#### <span id="page-28-1"></span>Создание шаблонов ППК

- Ï. Выполните вход в ПО "МОСТ" с правами администратора системы
- Перейдите в пункт главного меню "Админ" "Справочники" "Конструктор ППК":  $2<sub>1</sub>$

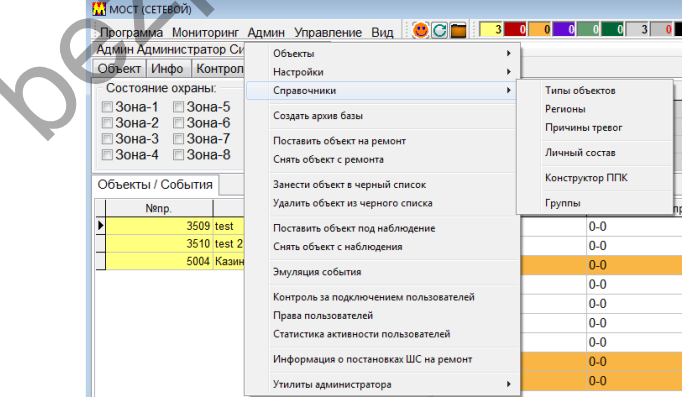

3. В появившемся окне нажмите кнопку "Создать"

#### 4. Введите параметры ППК, для сохранения нажмите "Приметить"

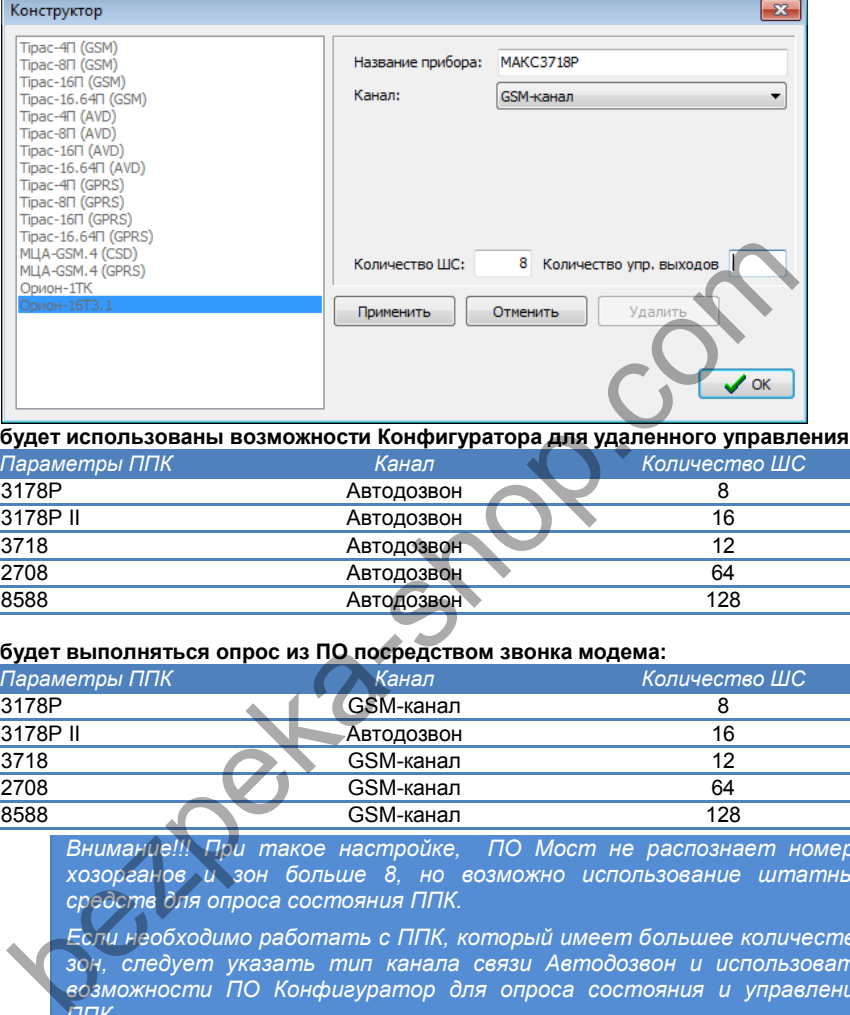

#### **Если будет использованы возможности Конфигуратора для удаленного управления:**

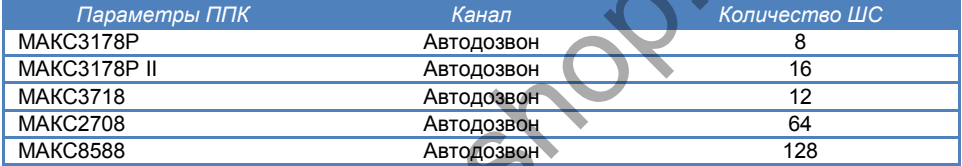

#### **Если будет выполняться опрос из ПО посредством звонка модема:**

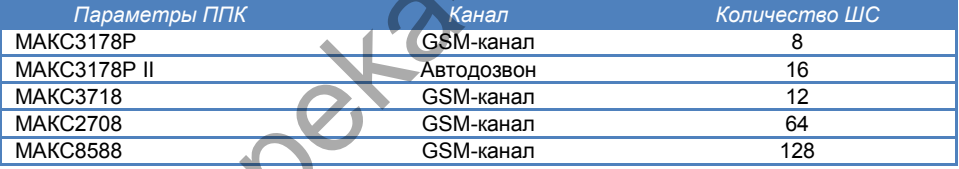

*Внимание!!! При такое настройке, ПО Мост не распознает номера хозорганов и зон больше 8, но возможно использование штатных средств для опроса состояния ППК.*

*Если необходимо работать с ППК, который имеет большее количество зон, следует указать тип канала связи Автодозвон и использовать возможности ПО Конфигуратор для опроса состояния и управления ППК.*

- 5. После добавления нажмите "ОК"<br>6. Выполните перезапуск ПО "МОС"
- 6. Выполните перезапуск ПО "МОСТ"

#### <span id="page-29-0"></span>**Добавление ППК**

Выполните добавление нового объекта охраны согласно документации по программному обеспечению Мост:

- 1. Выполните вход в ПО "МОСТ" с правами администратора системы
- 2. Перейдите в пункт главного меню " Админ " "Объекты"- "Новый".<br>3. В появившемся окне выберите "Канал связи" "GSM-канал" и "ПП
- 3. В появившемся окне выберите "Канал связи" "GSM-канал" и "ППК" "МАКС3718Р"

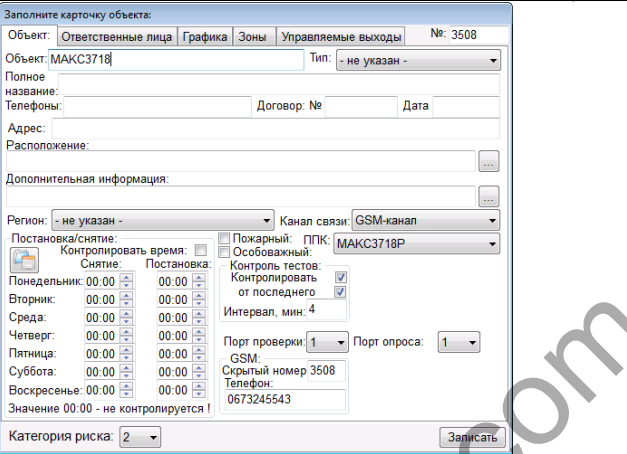

- 4. Заполните поля объекта "№" и "Скрытый номер" совпадает с аккаунтом, указанным в настройках ППК.
- 5. Укажите телефонный номер ППК в поле "Телефон" и выберите "Порт опроса", к которому подключен GSM модем
- 6. На закладке "Зоны" опишите зоны ППК.

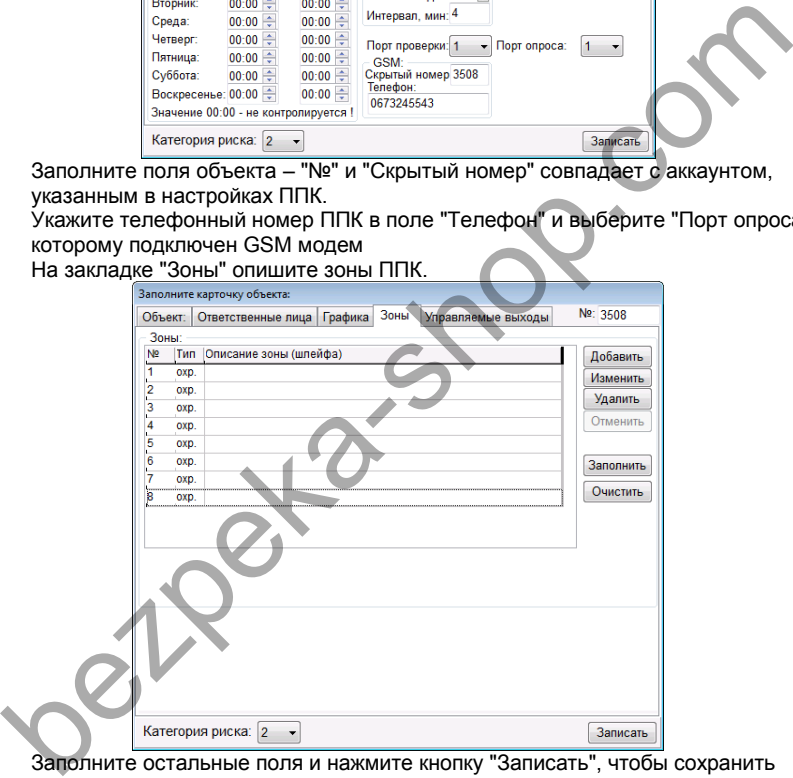

7. Заполните остальные поля и нажмите кнопку "Записать", чтобы сохранить изменения.

#### <span id="page-30-0"></span>**Выполнение опроса состояния прибора**

Для того, чтобы опросить прибор:

1. Выберите ППК в списке объектов, и нажмите кнопку "Опросить",

*либо*

1. В контекстном меню, которое появляется по щелчку правой кнопкой мышки на объекте или событии от объекта, выберите пункт "Опросить состояние объекта (GSM)".

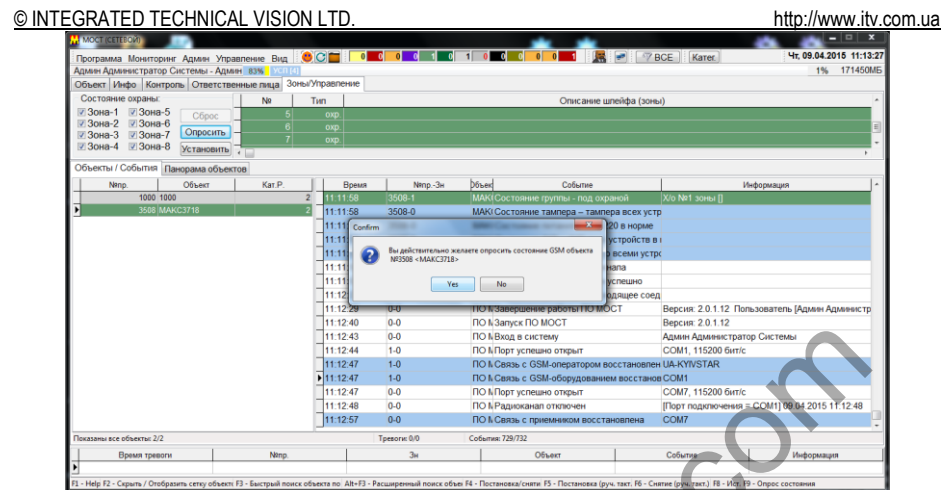

- 2. В появившемся диалоговом окне подтвердите опрос, нажав кнопку "Да"
- 3. С помощью пультового GSM модема будет выполнен звонок на номер ППК<br>4. Если номер известный и запрограммирован в объектовом приборе в
- Если номер известный и запрограммирован в объектовом приборе как как СИСТЕМНЫЙ НОМЕР, то ППК сбросит звонок и отправит данные о своем состоянии на пультовое оборудование – приемник извещений.

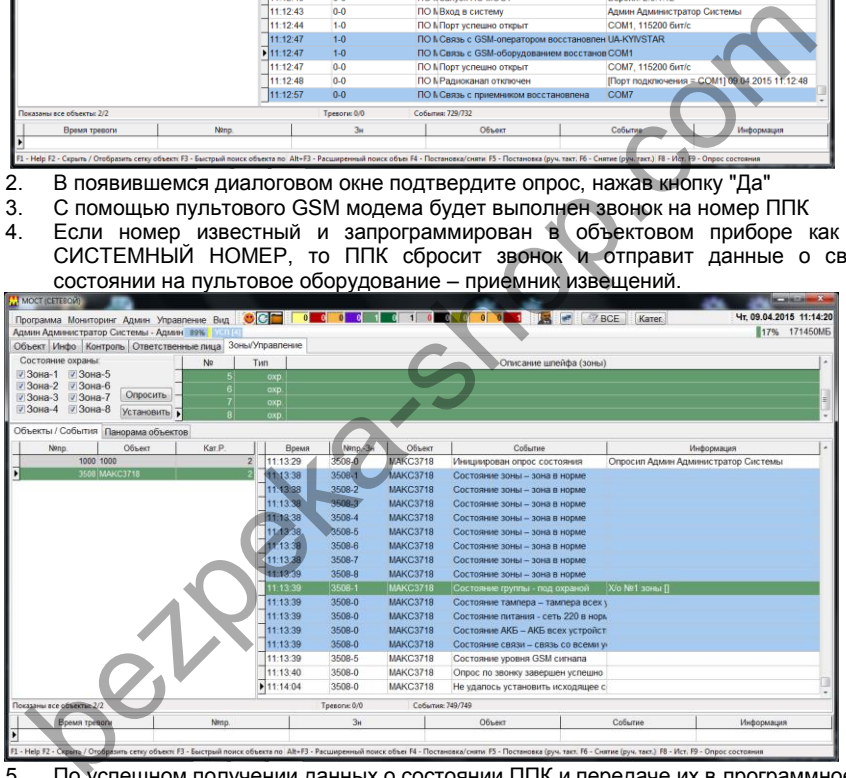

5. По успешном получении данных о состоянии ППК и передаче их в программное обеспечение будет сгенерировано сообщение "Опрос по звонку завершен успешно"

*Так как прибор сбрасывает звонок от пультового модема, не поднимая трубку и не устанавливая соединения, то программное обеспечение МОСТ автоматически генерирует извещение "Не удалось установить исходящее сообщение".*

*При неудачном опросе или дозвоне в журнале будет только два события "Инициирован опрос состояния" и "Не удалось установить исходящее соединение"* 

#### <span id="page-32-0"></span>**Приложение Г. Использование приемника извещений в СПТИ "Феникс"**

# <span id="page-32-1"></span>**Подключение источника событий**

1. Выполните щелчок правой кнопкой мышки на иконке "Центра управления" и в меню выберите пункт "Настройки".

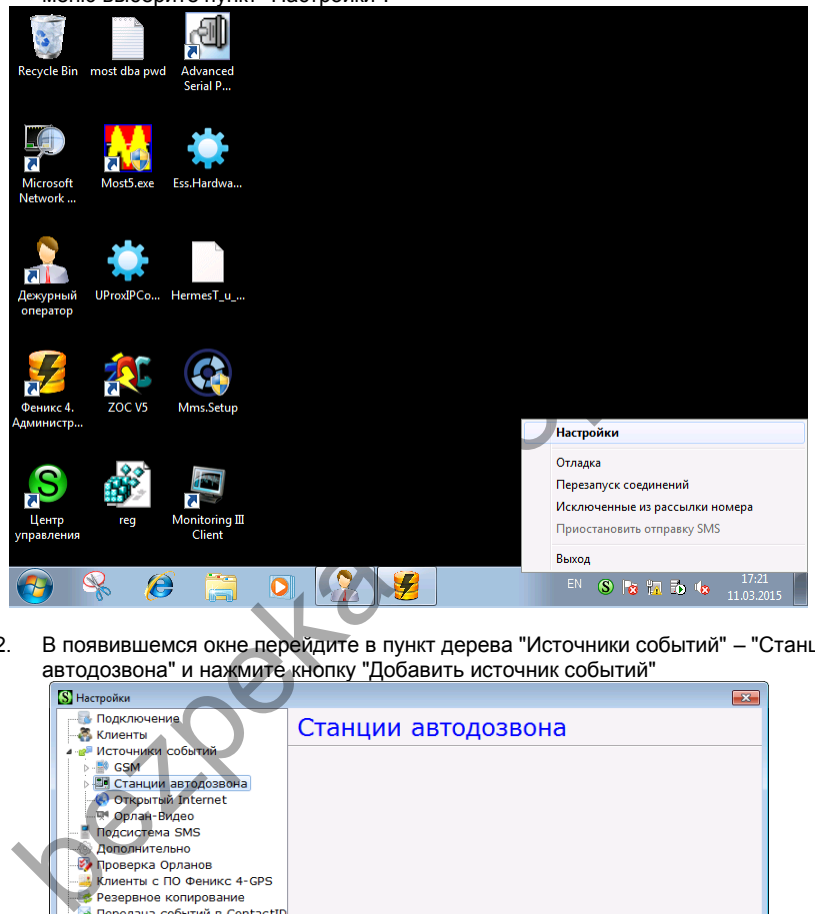

2. В появившемся окне перейдите в пункт дерева "Источники событий" – "Станции автодозвона" и нажмите кнопку "Добавить источник событий"

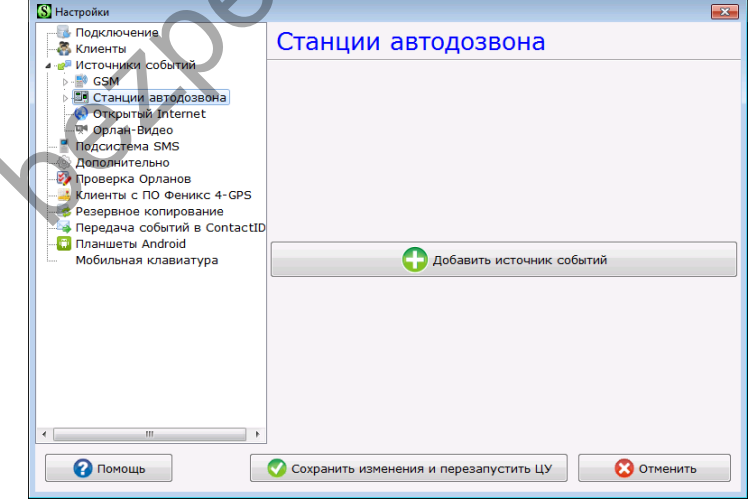

#### © INTEGRATED TECHNICAL VISION LTD.

- $3.$ Настройте параметры нового источника событий, указав:
	- тип устройства как "АДТ Пакт2"  $\overline{\phantom{0}}$
	- период опроса 30 секунд  $\overline{a}$
	- выберите виртуальный СОМ порт приемника извещений  $\sim$
	- скорость работы 115200 бод
	- биты данных 8
	- четность Нет
	- стоповых бит 1
	- игнорировать события, полученные в неизвестных протоколах вкл.
		- Источник событий включен включить

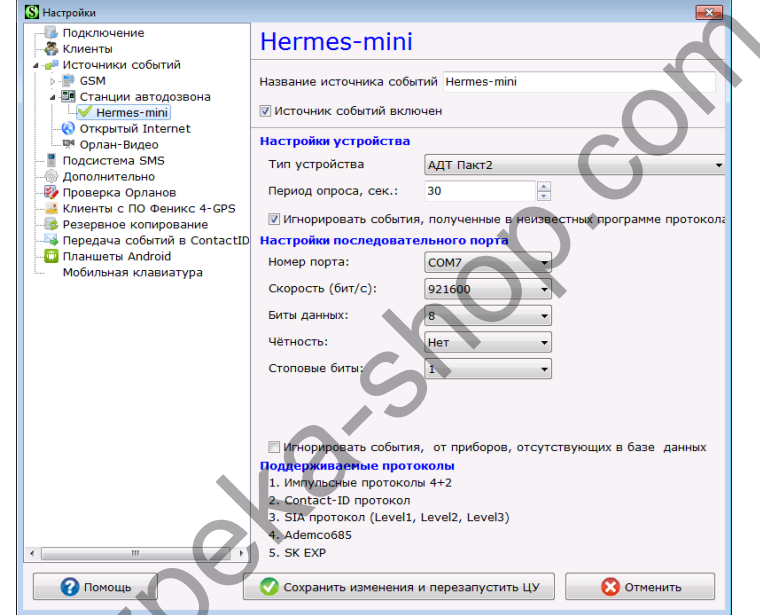

 $\overline{4}$ Нажмите кнопку "Сохранить и перезапустить ЦУ"

## <span id="page-33-0"></span>Подключение GSM оборудования для выполнения опроса

GSM оборудование подключается согласно документации по программному обеспечению "Феникс"

- $1 \quad$ Выполните щелчок правой кнопкой мышки на иконке "Центра управления" и в меню выберите пункт "Настройки".
- $2<sup>1</sup>$ В появившемся окне перейдите в пункт дерева "Источники событий" - "GSM" -"Голосовой канал" и нажмите кнопку "Добавить источник событий"

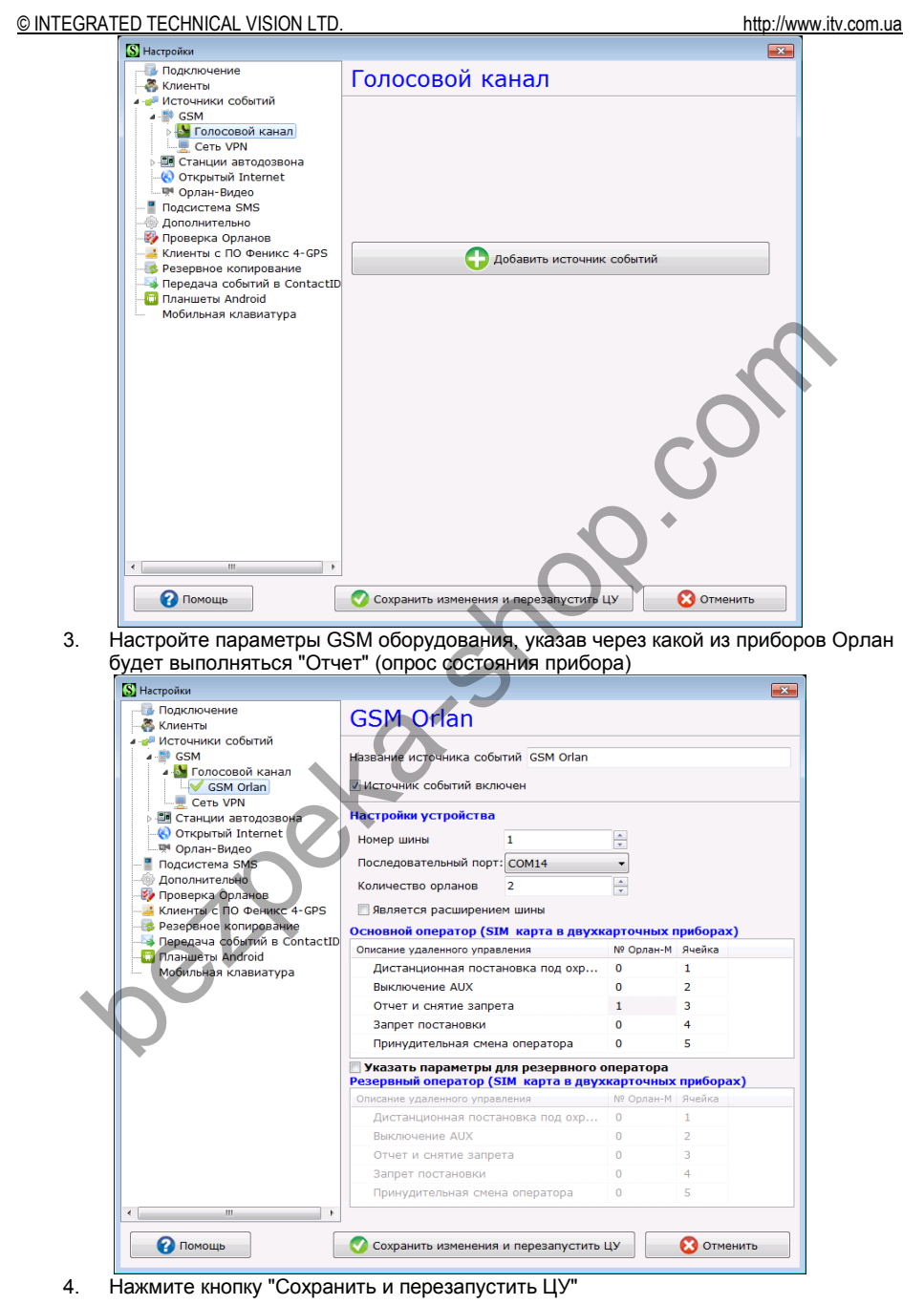

# © INTEGRATED TECHNICAL VISION LTD.<br>Переопределение событий

<span id="page-35-0"></span>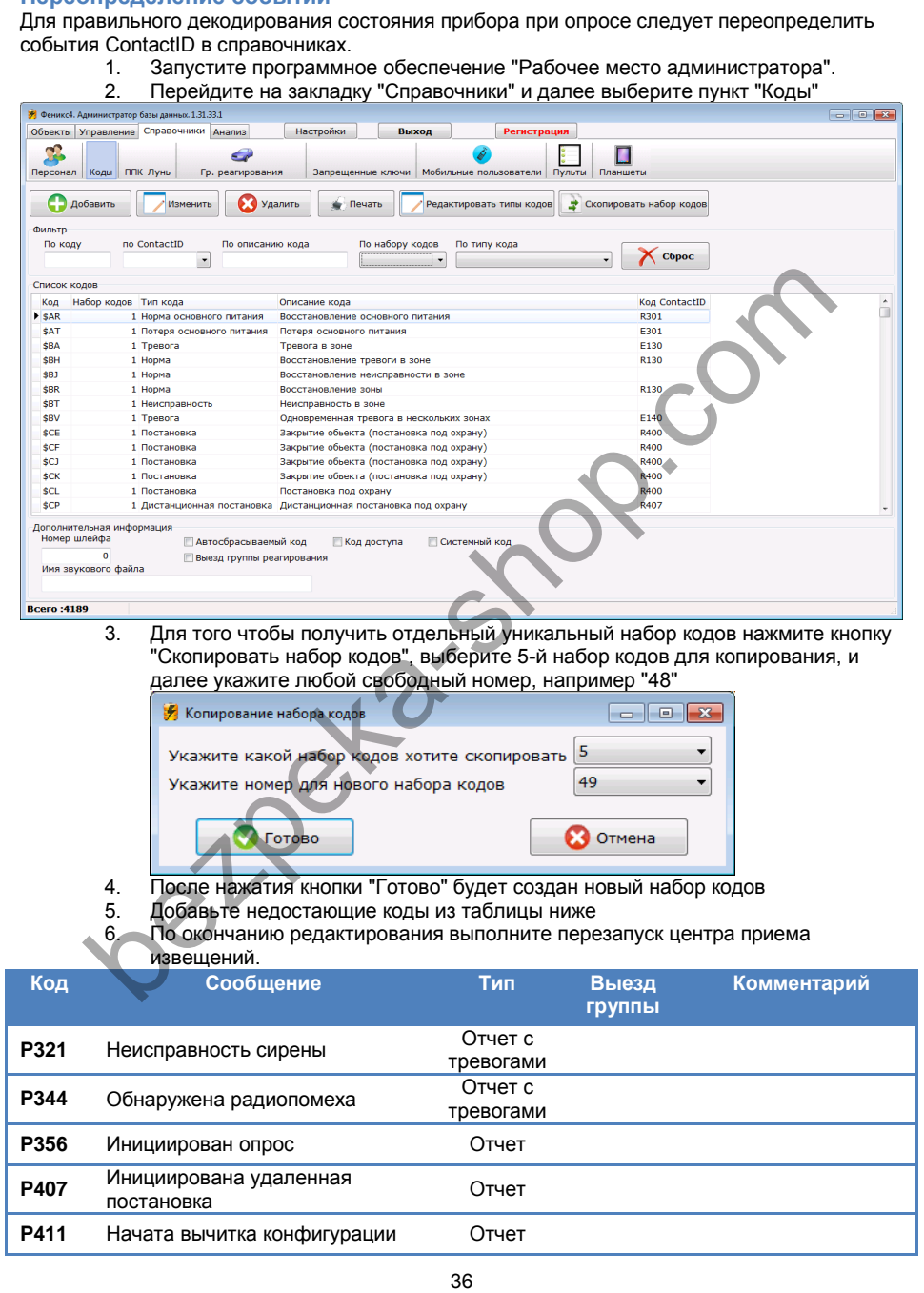

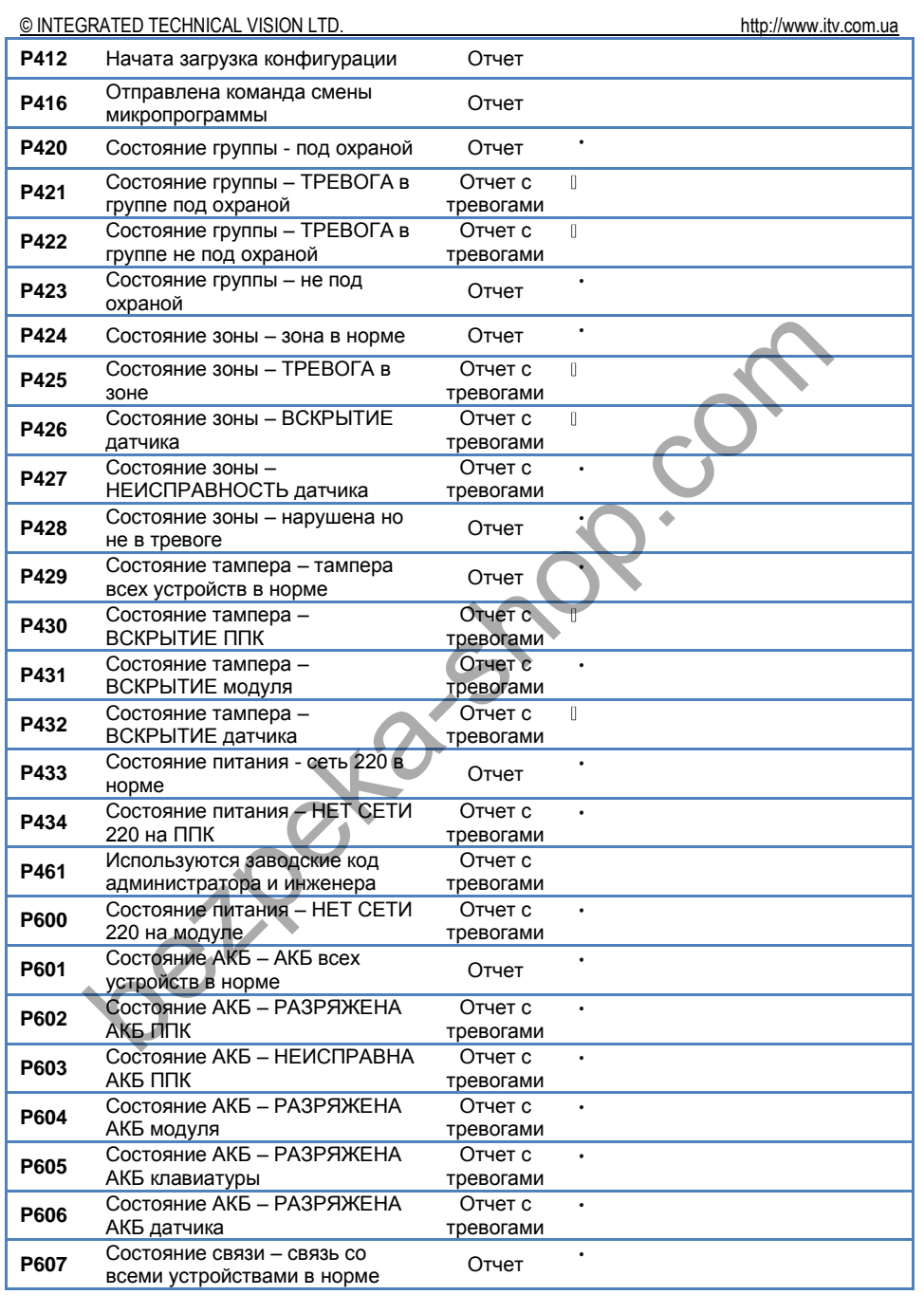

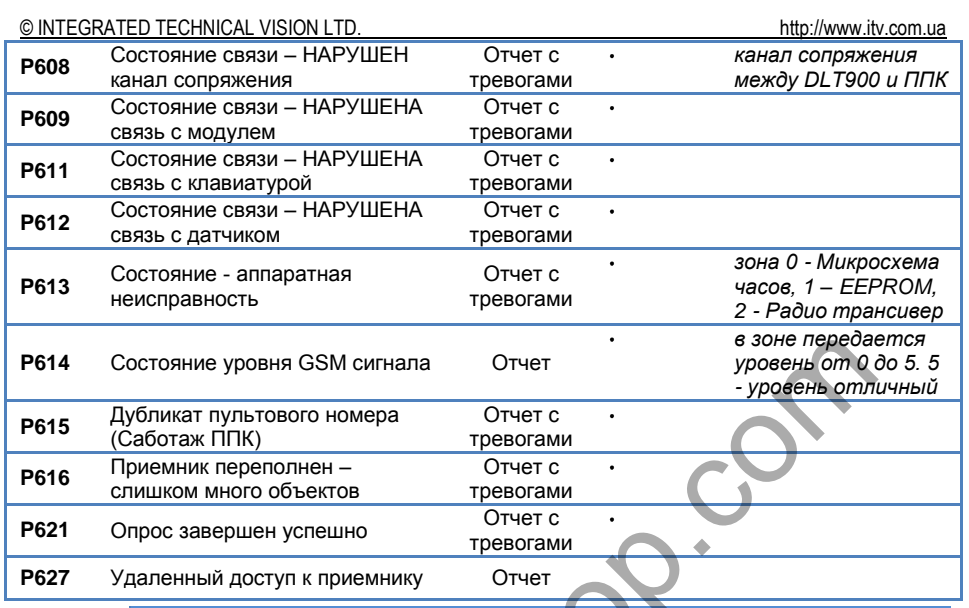

*Событие P616 рекомендуется добавить в первый набор кодов.*

### <span id="page-37-0"></span>**Добавление ППК**

Выполните добавление нового объекта охраны согласно документации по программному обеспечению ПО "Феникс":

- 1. Запустите программное обеспечение "Рабочее место администратора".<br>2. Выполните шелчок правой кнопкой мышки на свободном пространстве с
- 2. Выполните щелчок правой кнопкой мышки на свободном пространстве списка объектов, и, в появившемся меню выберите пункт "Добавить объект"

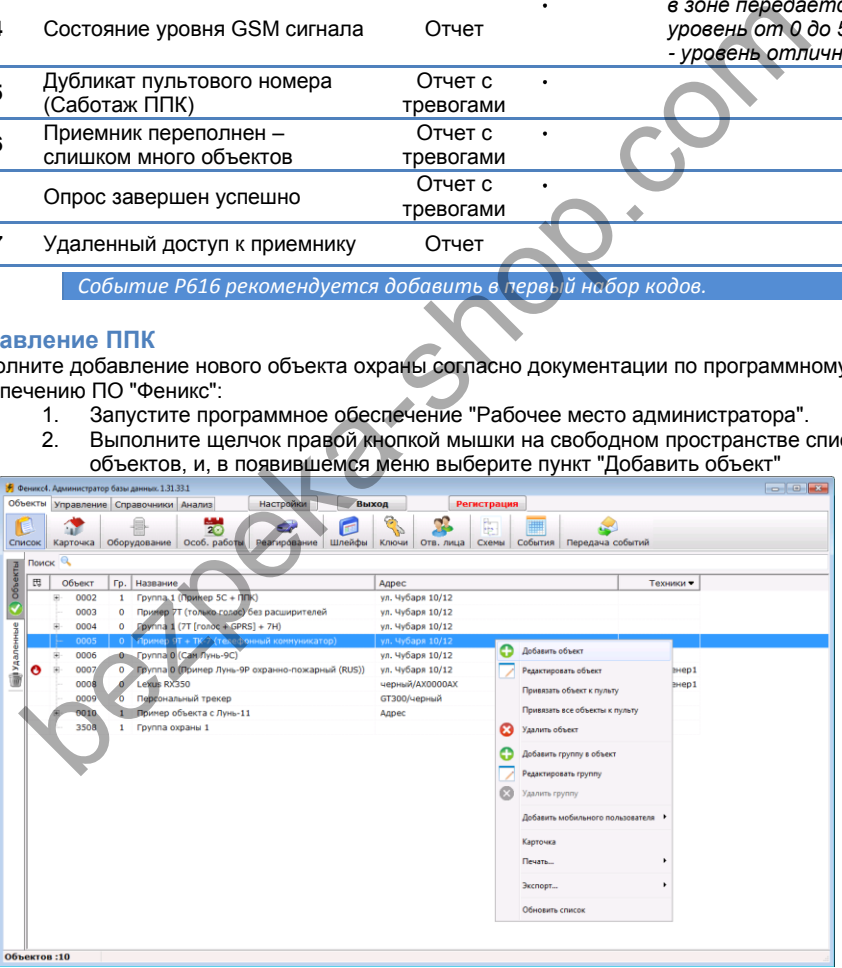

3. Введите информацию об объекте, укажите, что на объекте установлен ППК "Лунь" и ППК, работающий по ContactID. Нажмите кнопку "Далее".

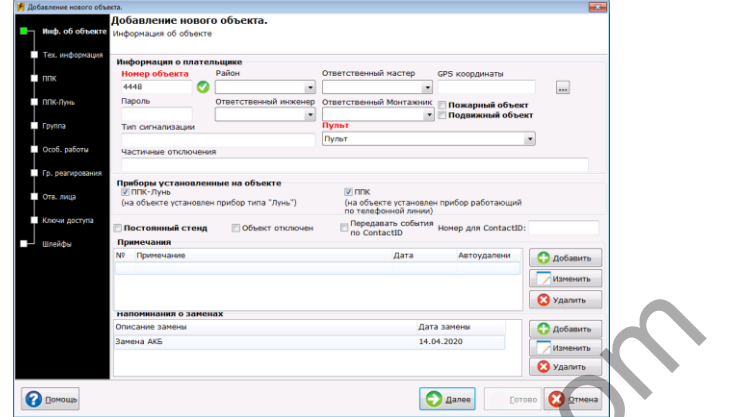

- 4. Введите "Тех.информацию" об объекте и нажмите "Далее"
- 5. Введите данные о ППК МАКС, установленном на объекте его пультовой номер (аккаунт), тип (если тип не существует, его можно добавить), телефонный номер, период тестирования. Укажите созданный ранее набор кодов для декодирования событий от прибора. Нажмите кнопку "Далее".

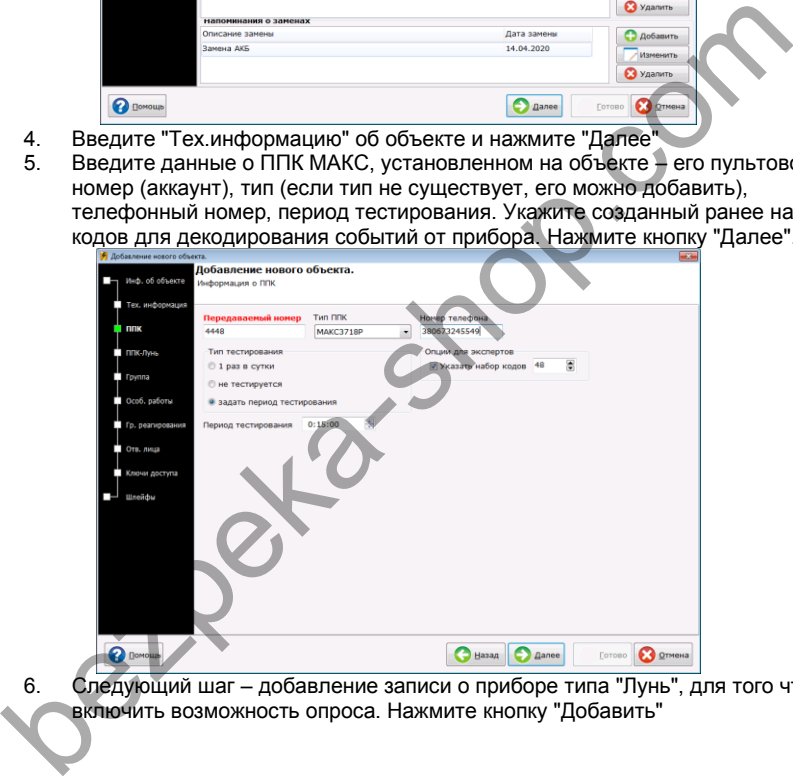

6. Следующий шаг – добавление записи о приборе типа "Лунь", для того чтобы включить возможность опроса. Нажмите кнопку "Добавить"

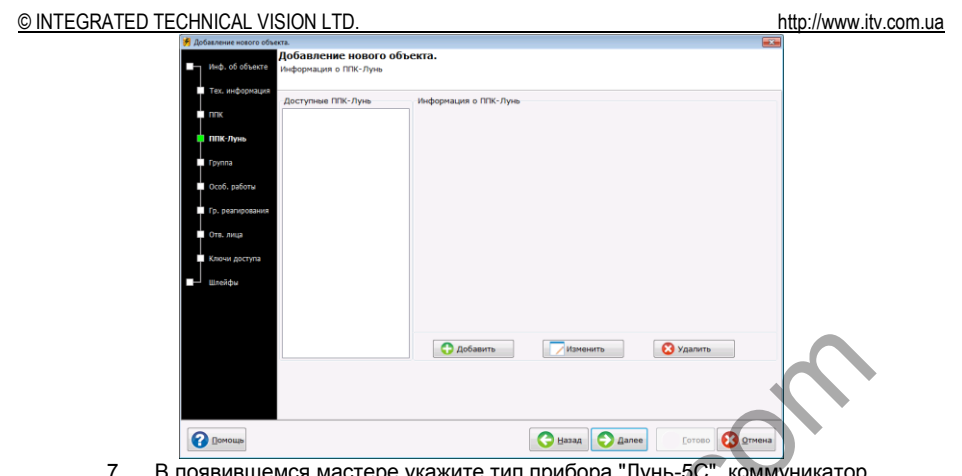

7. В появившемся мастере укажите тип прибора "Лунь-5С", коммуникатор "SIM300" и версию "61". Укажите созданный ранее набор кодов для декодирования событий от прибора. Нажмите кнопку "Далее".

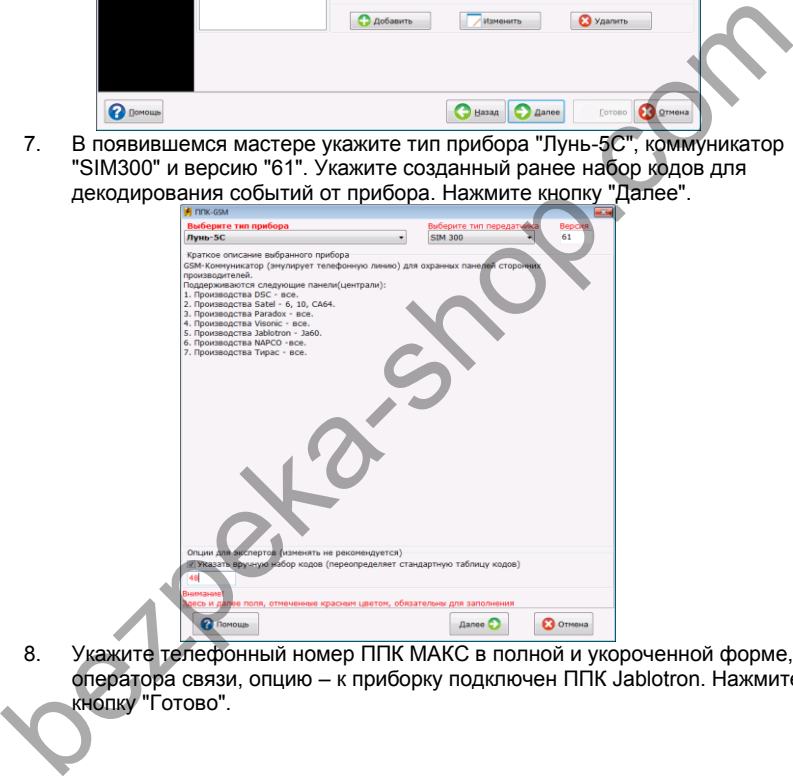

8. Укажите телефонный номер ППК МАКС в полной и укороченной форме, оператора связи, опцию – к приборку подключен ППК Jablotron. Нажмите кнопку "Готово".

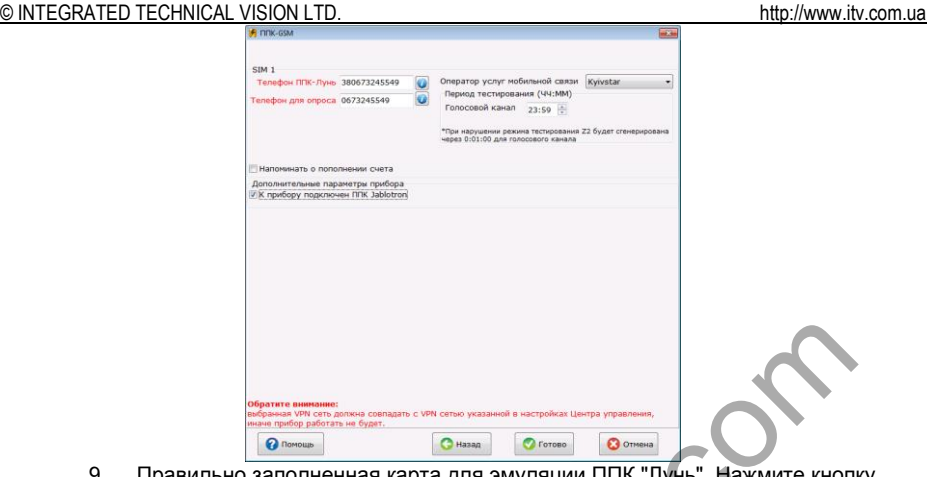

іненная карта для эмуляции І ІІ ІК "Лунь". Нажмите кнопку "Далее".

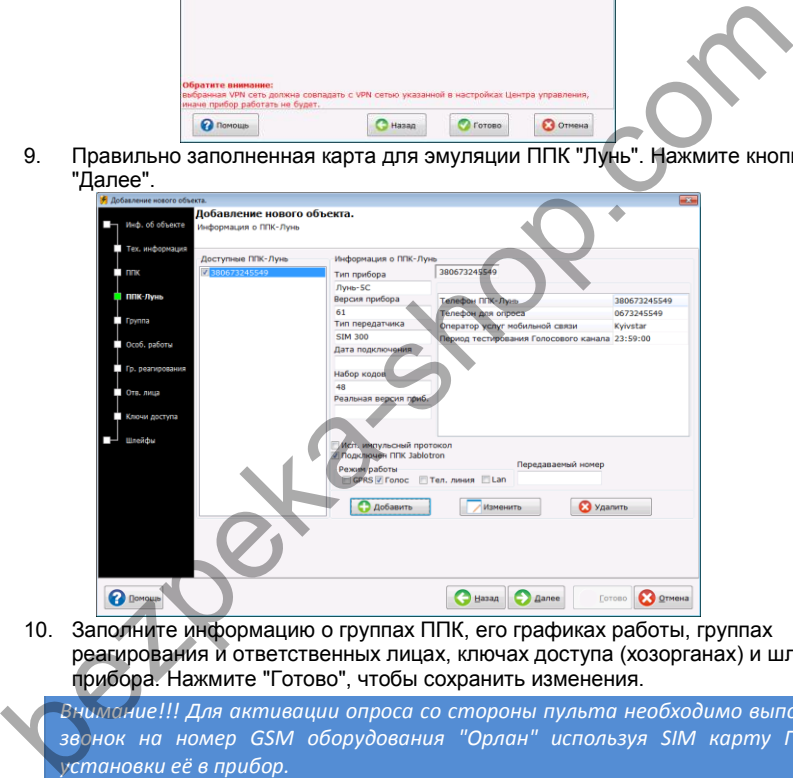

10. Заполните информацию о группах ППК, его графиках работы, группах реагирования и ответственных лицах, ключах доступа (хозорганах) и шлейфах прибора. Нажмите "Готово", чтобы сохранить изменения.

*Внимание!!! Для активации опроса со стороны пульта необходимо выполнить звонок на номер GSM оборудования "Орлан" используя SIM карту ППК до установки её в прибор.*

#### <span id="page-40-0"></span>**Отключение события "Периодический тест"**

Для того, чтобы событие "Периодический тест" на забивало собой оперативный журнал событий в программном обеспечении "Дежурный оператор" следует отключить его отображение.

- 1. Запустите программное обеспечение "Дежурный оператор" и выполните в него вход от имени администратора.
- 2. Нажмите кнопку "Настройки"

<span id="page-41-0"></span>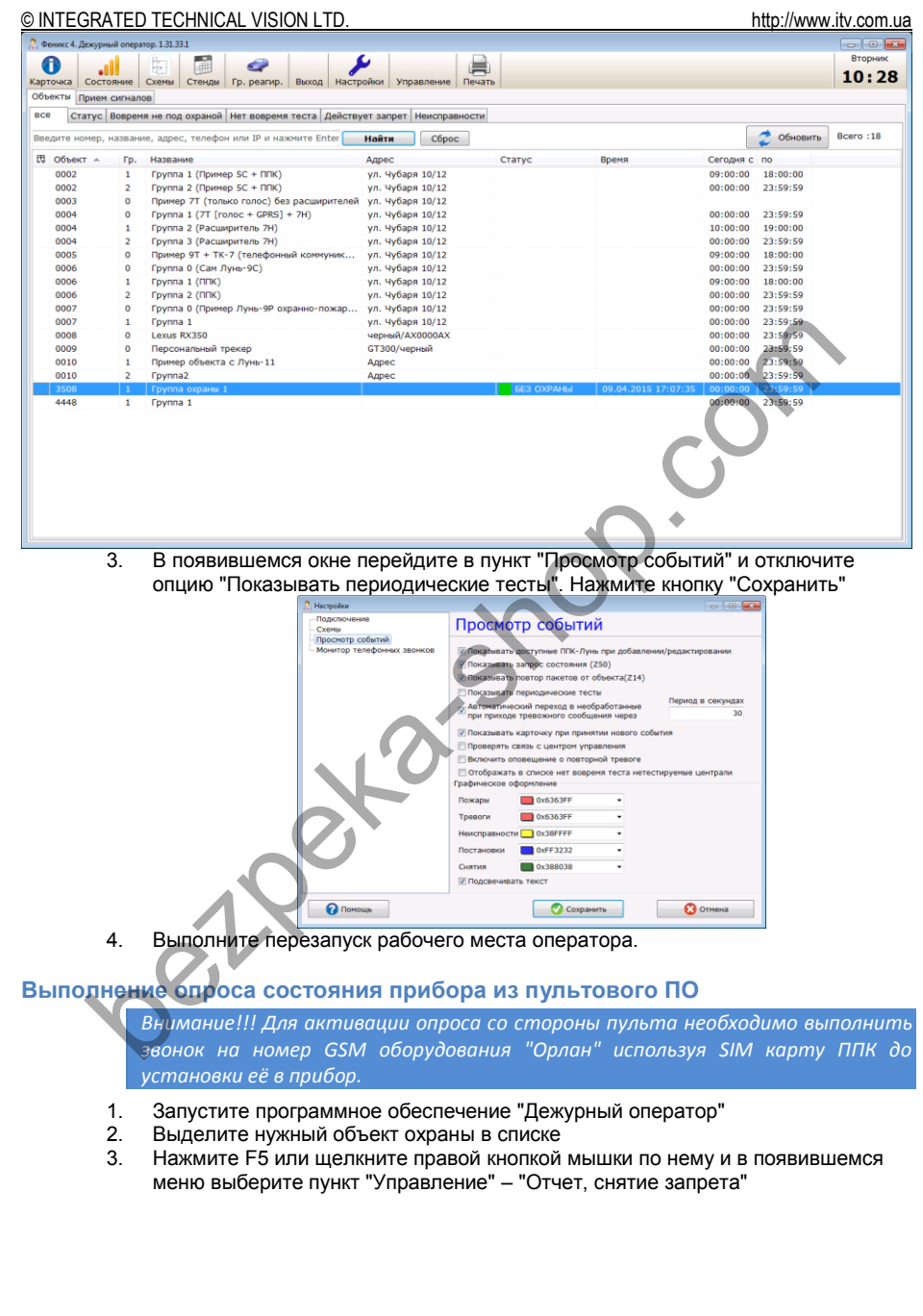

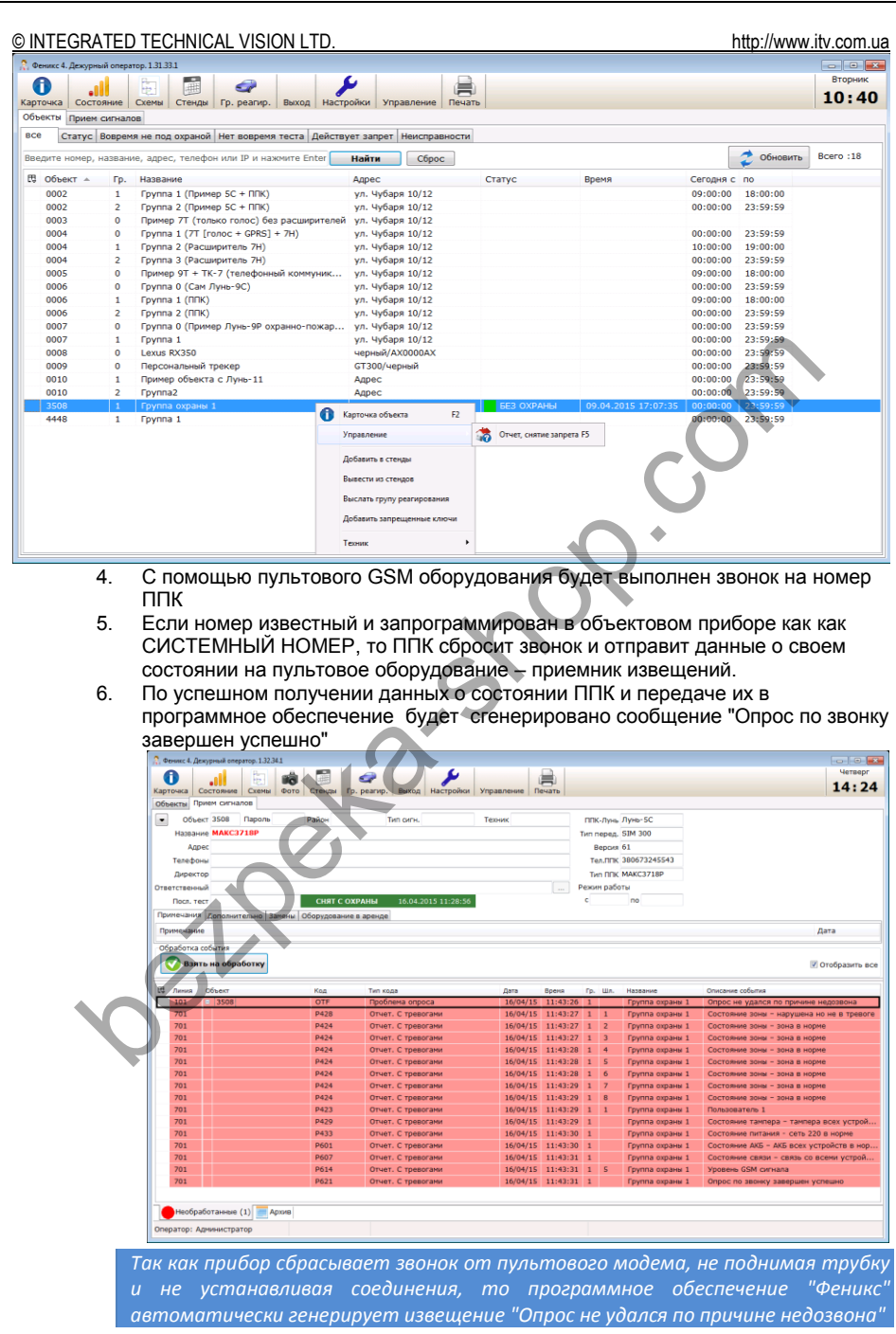

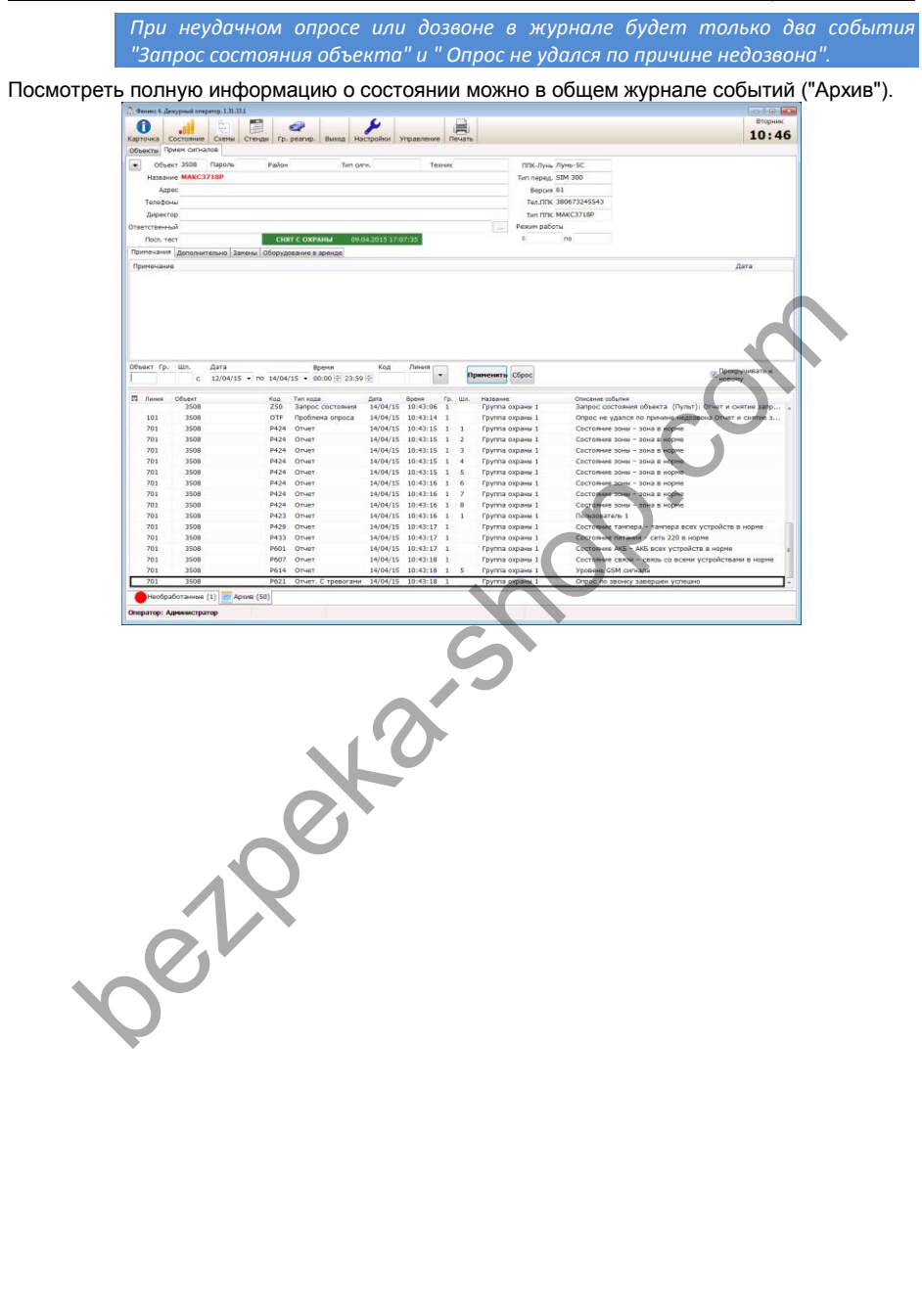